Ver.9.0.3

# ZEHビルダー/プランナー・ ポータルサイト・マニュアル

**【はじめにお読みください】**

**◆ZEHビルダー/プランナー登録(フェーズ2)公募要領及び SIIホームページ「よくあるご質問」をご確認ください**

#### **◆ZEHビルダー/プランナー・ポータルサイトについて**

ZEHビルダー/プランナーの登録申請及び実績報告は、「ZEHビルダー /プランナー・ポータルサイト」(以下「ポータルサイト」という。)で 行います。

ポータルサイトの入力情報やアップロードした資料の情報は、SIIの データベースに登録され、登録申請・実績報告の審査過程で利用されます。 本書を参照し、ポータルサイトに必要事項の入力及び資料のアップロード を行ってください。

## **◆入力情報とアップロードした資料の情報に相違がないこと をご確認ください**

ポータルサイトに入力した情報とアップロードした資料の情報に相違が あった場合は不備となるため、申請(又は報告)前に必ず見直しを行って ください。

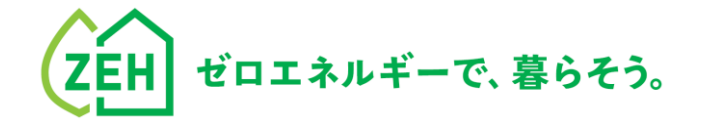

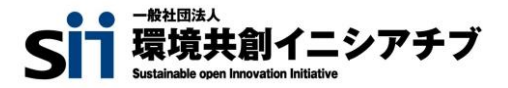

## **1. ポータルサイトの利用にあたって**

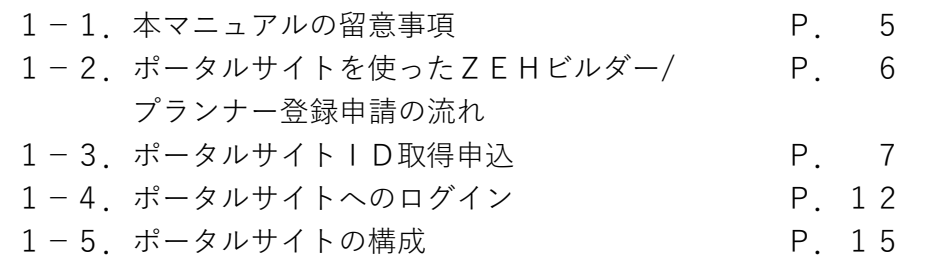

## **2. 申請情報の入力**

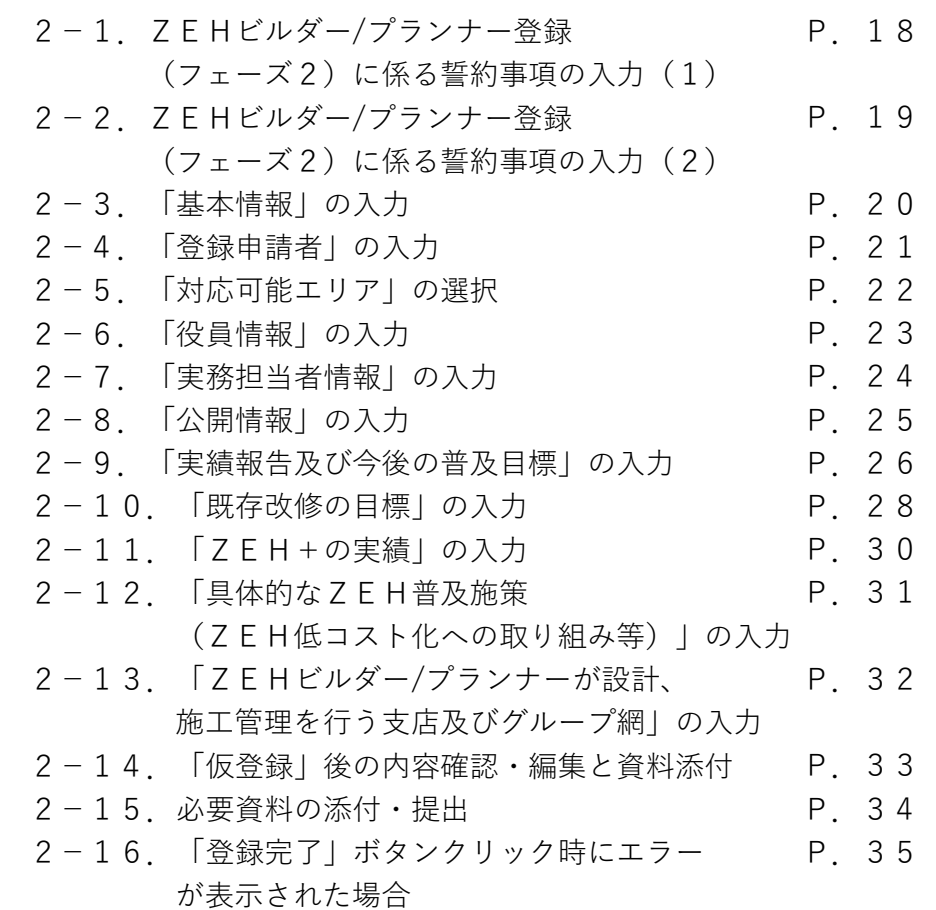

# **3. 登録完了したら**

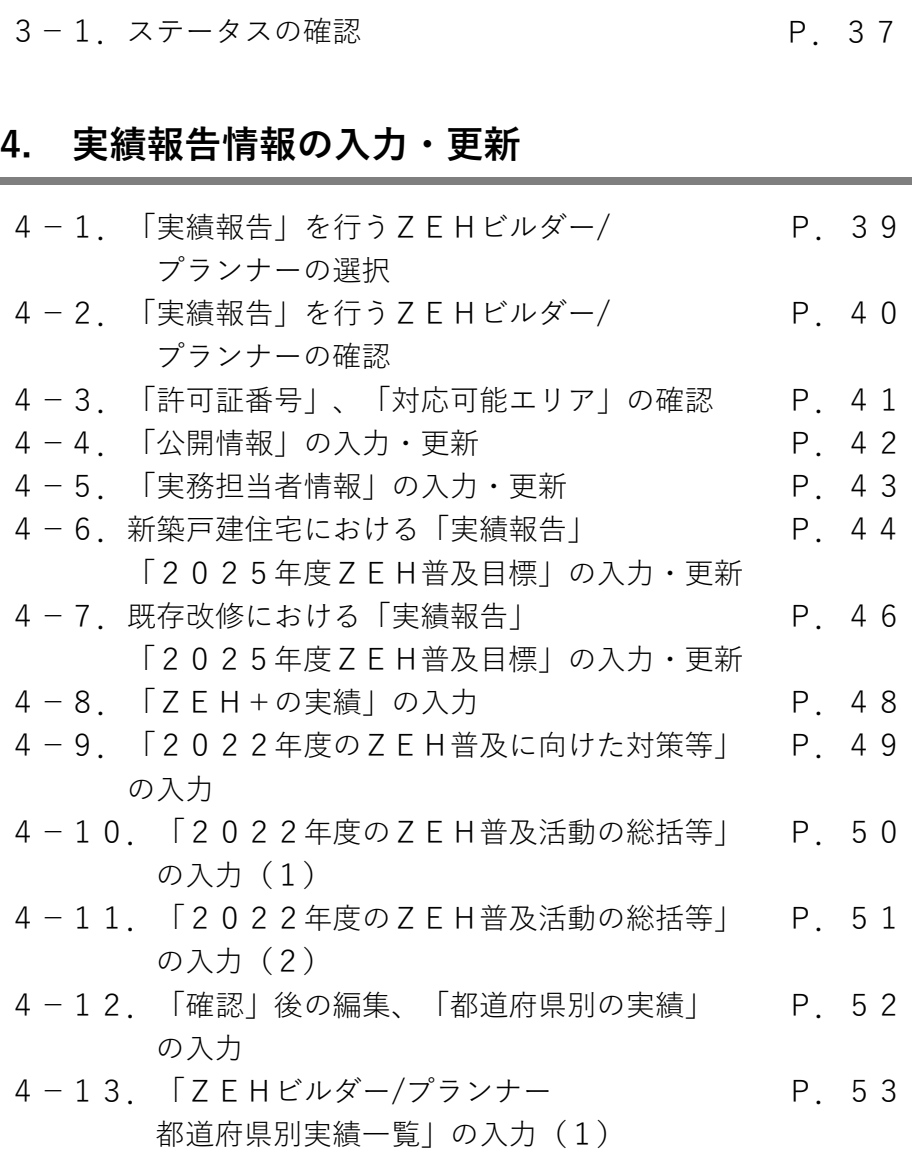

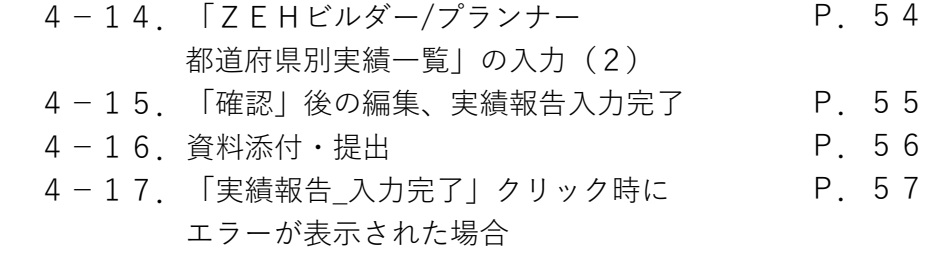

# **5. 実績報告入力が完了したら**

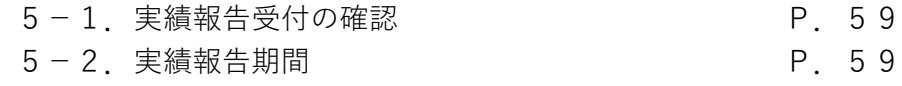

# **1. ポータルサイトの利用にあたって**

## **1-1.本マニュアルの留意事項**

#### **(1)ポータルサイトについて**

ZEHビルダー/プランナー登録(フェーズ2)公募の登録申請、実績報告には、WEB上のポータルサイト (salesforce) を利用します。 ポータルサイトに入力した情報やアップロードされた資料の情報は、SIIのデータベースに登録され、審査過程で利用されます。 ポータルサイトに入力した情報に誤りがあった場合、アップロードされた資料データをもとにSIIで修正する場合があります。

#### **(2)保存と登録完了(確定)の注意点**

入力した情報を確定するには「登録完了」ボタンをクリックします。

- 但し、「\*」が付いたものは必須項目であり、これらを全て入力するまで「登録完了」ができません。
- ※ 登録完了をする前にブラウザの「戻る」ボタンで戻ったり、ページ内の「戻る」をクリックした場合は、入力した内容が保存されず 消えてしまう場合があります。また、一定時間(約60分)ポータルサイトを操作せずにいると、セキュリティ上、自動でログアウト してしまいますので、ご注意ください。
- 「\*」が付いた項目を全て入力する前に保存するには「仮登録」ボタンをクリックします。

#### **登録完了をクリックすると、その後は内容の変更が一切できません。ご注意ください。**

### **(3)選択肢の入力**

項目の入力を行う際、選択肢から該当するものを選ぶ場合があります。 また、項目によっては、選択後に新たな入力項目が追加されることがあります。

#### **(4)本マニュアルの画像**

本マニュアルに掲載された入力画面等の画像は、お使いのPC環境により、文字の配置等が実際の画面と若干異なる場合があります。 また、ポータルサイト開発段階の画面であるため、実際の画面と異なる場合があります。

## **(5)推奨環境**

- 推奨ソフトウェア
	- Adobe Reader等のPDF閲覧ソフト
- 推奨ブラウザ
	- Microsoft Edge 最新の安定バージョン
	- Mozilla Firefox 最新の安定バージョン
	- Google Chrome 最新の安定バージョン

# **1-2.ポータルサイトを使ったZEHビルダー/プランナー登録申請の流れ**

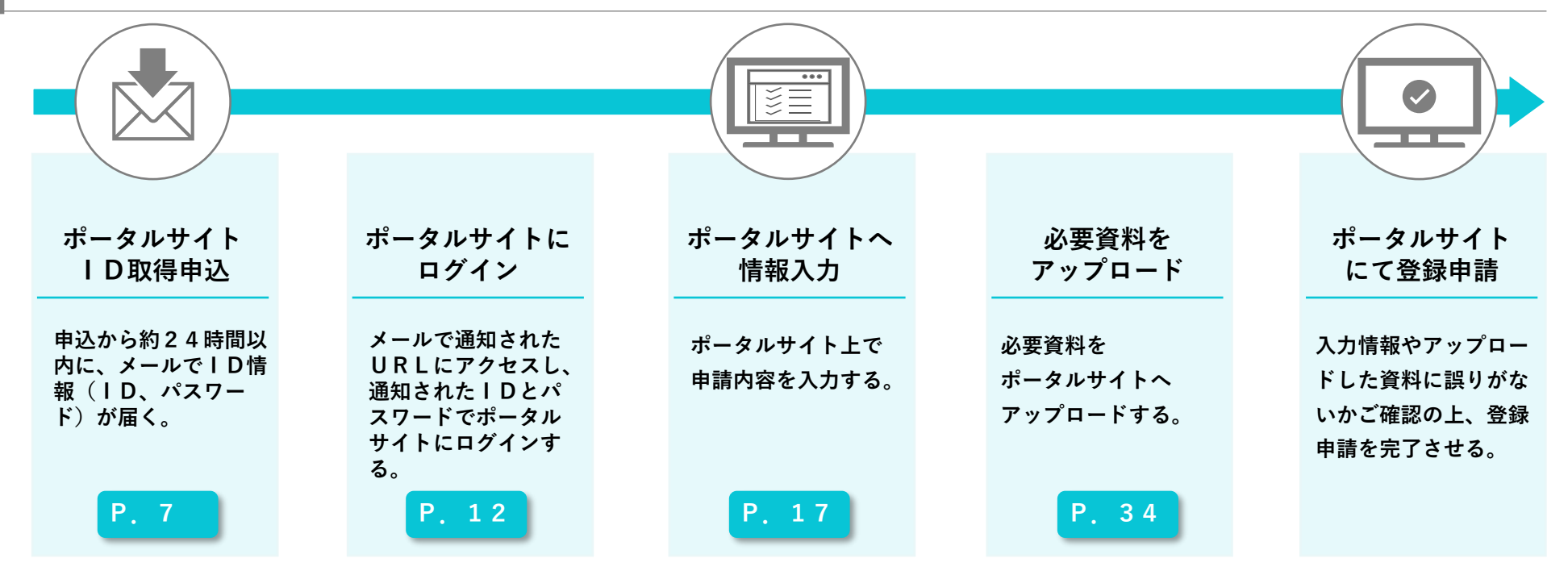

#### **1. ポータルサイトの利用にあたって**

# 1-3. ポータルサイトID取得申込

ポータルサイトを利用するには、ID取得申込を行っていただく必要があります。

ID取得申込を行うと、ポータルサイトにログインする際に必要となるIDとパスワードがEメールで発行されます。

#### **(1)SIIホームページからのID取得申込**

SIIホームページ (<https://sii.or.jp/>) にアクセスし、事業一覧の「ZEH(戸建住宅)」を選択し、「ZEHビルダー/プランナー登録 (フェーズ2)」から公募情報トップページに移動します。

**1**

## **「A登録」と「B登録」の両方に申請いただく場合、ポータルサイトの「ID取得申込」を 「A登録」向け、「B登録」向けの2回行っていただく必要がございますので、ご注意ください。**

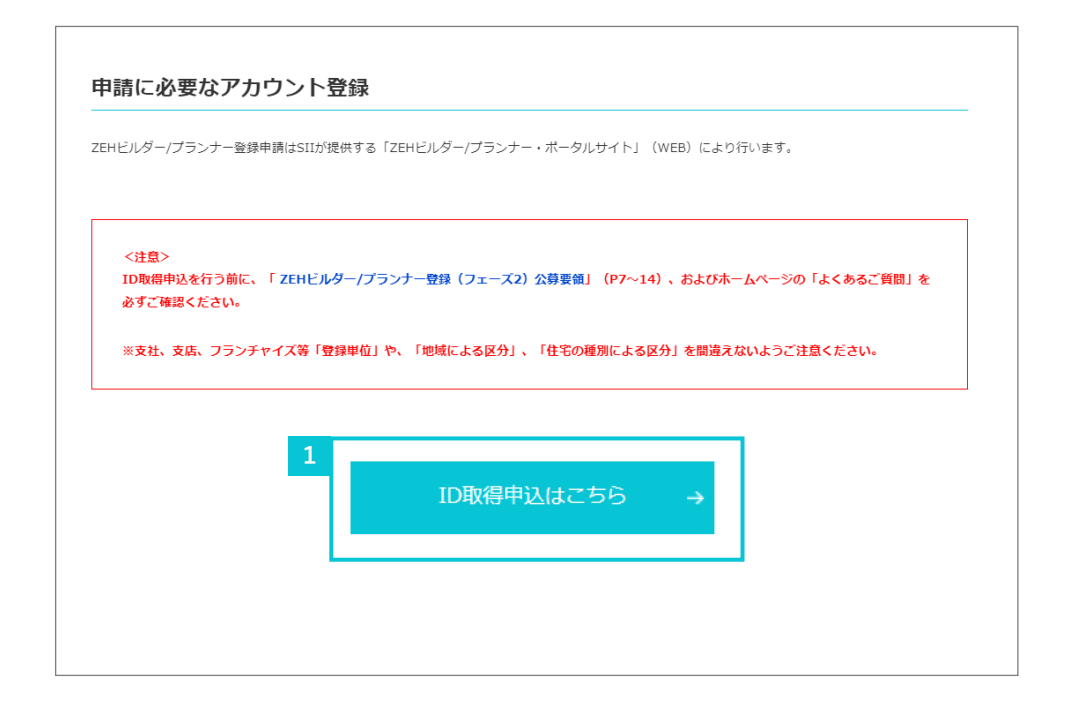

「ZEHビルダー/プランナー登録(フェーズ2)公募」の下段 「申請に必要なアカウント登録」における「ID取得申込はこち ら」をクリックしてください。

### **(2)プライバシーポリシーの確認**

ID取得申込フォームに移動後、プライバシーポリシーの内容を ご確認ください。

同意する場合はチェックを入れてください。

プライバシーポリシー

#### 1. 一般社団法人 環境共創イニシアチブについて

一般社団法人 環境共創イニシアチブ (以下、「SII」という。) は、広く環境・エネルギー分野において社会的に必要とされる技術 革新を促し、関かれた議論を行いながら国内の知見を活用して、社会システムやプロジェクトを組成することを目的に設立された法 人です。

#### 2. 基本的考え方

SIIは、SIIホームページ (https://sii.or.jp/) (以下、「当サイト」という。) において提供するサービス (ホームページによる情 報提供、各種ご意見の受付等)の円滑な実施に必要な範囲で、当サイトを利用される皆様の情報を収集しています。収集した情報は 利用目的の範囲内で適切に取り扱います。

#### 3. 収集する情報の範囲

(1) 当サイトでは、インターネットドメイン名、IPアドレス、当サイトの閲覧等の情報を自動的に収集します。当サイトの提供する ▼

上記の内容に同意しますか?

## **(3)情報の入力**

必須項目(【必須】のついた項目)に情報を入力してください。 「入力内容を確認する」をクリックしてください。

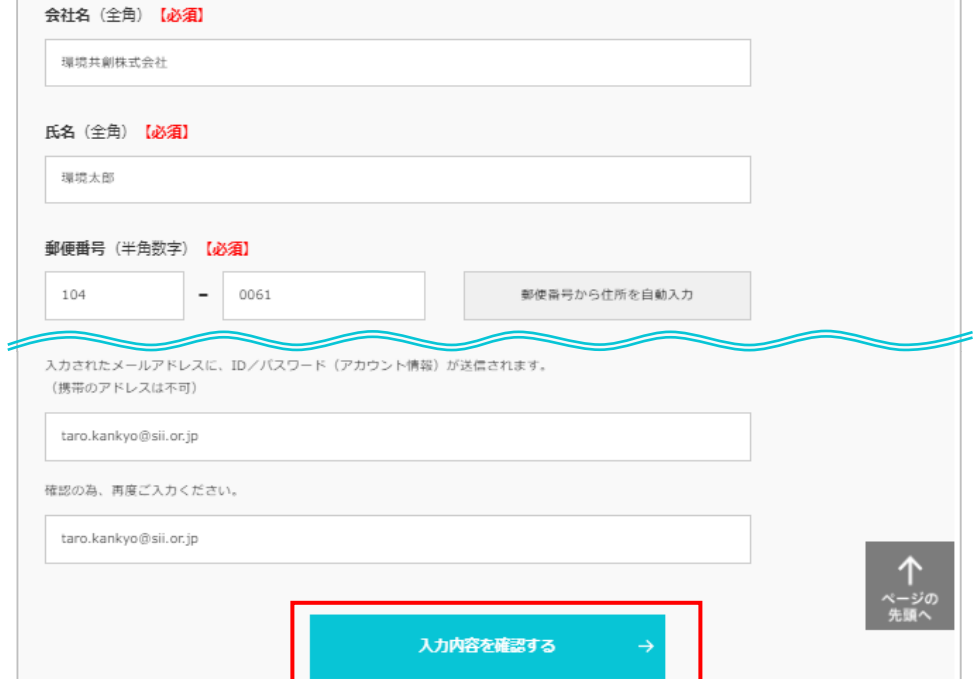

## **(4)入力情報の送信**

表示された入力情報をご確認いただき、内容に間違いがなければ、入力情報を送信してください。 送信が完了すると「アカウント登録フォーム(仮登録完了)」画面が表示されます。

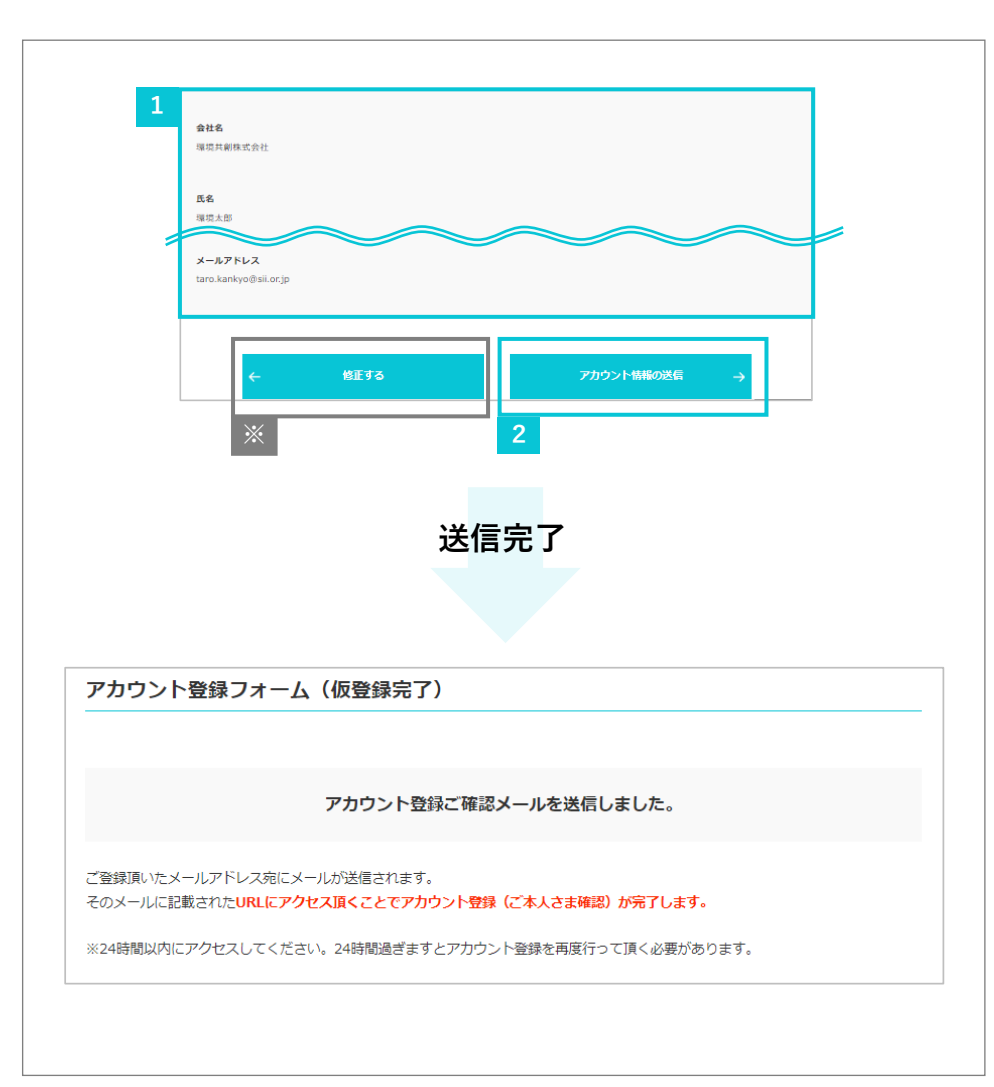

- **1** 表示された入力情報を確認してください。
- 表示された入力情報に間違いがなければ、「アカウント情報の送 信」をクリックしてください。 **2**

※ 修正が必要であれば、「修正する」ボタンをクリックしてください。

**1. ポータルサイトの利用にあたって**

### **(5)ID取得申込(仮登録)の完了**

ID取得申込情報の送信後、入力したメールアドレス宛に、下記の仮登録メールが送付されます。

**1**

受信した仮登録メール本文の登録URLに**24時間以内にアクセス**してください。

[SII] ZEHビルダー/プランナー・ポータルサイトの仮登録を受け付けま した。 令和5年度 ネット・ゼロ・エネルギー・ハウス実証事業 ZEHビルダー/プランナー・ポータルサイトの仮登録を受け付けました。 現在は、仮登録状態です。 下記登録URLにアクセスして本登録を完了させてください。 http://xxxxxxxxxxxxxxxxxxxxxxxxxxxxxxxxxxxxxxxxxxxxxxx 本登録はZEHビルダー/プランナー・ポータルサイトの利用登録であり、 ZEHビルダー/プランナーへの新規登録は完了していませんので、ご注意ください。 こちらのURLの有効期限は、24時間となっております。 24時間以内に本登録用のURLにアクセスいただけなかった場合には、 登録が無効となります。 ※このメールに覚えがない場合、メールアドレスが誤って送信された 可能性があります。大変お手数ですが、破棄してください。 ※このメールは自動配信となります。本メールにご返信いただきましても ご対応致しかねますのでご了承ください。 ====================================================== 令和5年度 ネット・ゼロ・エネルギー・ハウス実証事業 ZEHビルダー/プランナー登録 (フェーズ2)について 問合せ先:03-5565-4081(10:00~17:00平日のみ) ======================================================

受信した仮登録メール本文の登録URLに24時間以内にアクセス してください。

**令和5年度 住宅・建築物需給一体型等省エネルギー投資促進事業費 (ネット・ゼロ・エネルギー・ハウス実証事業)**

#### **1. ポータルサイトの利用にあたって**

令和5年度 ネット・ゼロ・エネルギー・ハウス実証事業 ZEHビルダー/プラ ンナー ポータルID(ユーザ名)のお知らせ ============================= 本メールは再発行できません。 必ず保存いただきますようお願い致します。 ============================= ○○ ○○ 様 令和5年度 ネット・ゼロ・エネルギー・ハウス実証事業 ZEHビルダー/プランナー ポータル のID(ユーザ名)およびパスワードをお知らせ致します。 本メール文末をご確認ください。 ID(ユーザ名)とパスワードをもとに、以下のURLから申請情報をご登録頂けます。 https://xxxxxxxxxxxxxxxxxxxxxxxxxxxxxxxxxxxxxxxxxxxxxxxxxxxxxxxxxxxxxxxxxxxxxxxxxxxx **(6)IDと初期パスワードの発行(本登録の完了)** ポータルサイトのID取得の本申込が完了すると、登録したメー ルアドレスにポータルサイトへログインする際に必要となる 「ID(ユーザ名)」と「初期パスワード」を記載したアカウン ト通知メールが約24時間以内に届きます。 ※ IDは再発行できません。万が一、IDを紛失した場合は、 SIIホームページ (https://sii.or.jp) より、再度ID取得申 込を行ってください。 ※ 本手続きはポータルサイト利用登録の完了を指します。ZEH ビルダー/プランナーとしての登録完了とは異なりますので、 注意してください。ZEHビルダー/プランナー登録申請方法 の詳細については引き続き次ページ以降を確認してください。

#### **(7)アカウント通知メールが届かない場合(SII連絡先)**

アカウント通知メール(「ID(ユーザ名)」と「初期パスワード」記載のメール)が届かない場合、以下が考えられます。

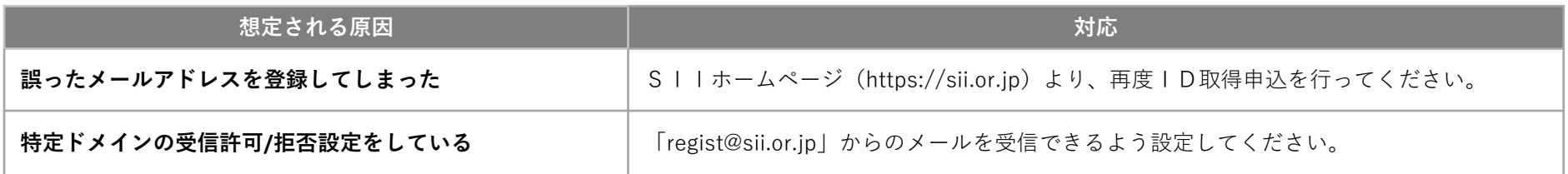

万が一、上記を試してもメールが届かない場合はSIIへお問合せください。

一般社団法人 環境共創イニシアチブ(SII) ZEH担当

#### TEL:**03-5565-4081**

受付時間:10:00~17:00(平日のみ) ※ 通話料がかかりますので、ご注意ください。

# **1-4.ポータルサイトへのログイン**

**ZEHビルダー/プランナー登録申請及び実績報告をする際は、WEB上のsalesforceを利用します。**

**メールにて通知された「ID(ユーザ名)」と「初期パスワード」で初回ログインした後に、「初期パスワード」を任意のパスワードへ変更し ていただきます。**

**変更後のパスワードは、ZEHビルダー/プランナーに申請された会社で継続的に使用できるよう、十分ご注意ください。**

## **(1)ログイン画面に「ID(ユーザ名)」と「パスワード」を入力**

アカウント通知メール(件名「令和5年度 ネット・ゼロ・エネルギー・ハウス実証事業 ZEHビルダー/プランナーポータルID(ユ ーザ名)のお知らせ」)にて通知された「ID(ユーザ名)」と「パスワード」を入力してください。

「ID(ユーザ名)」と「パスワード」が正しく入力されると、ポータルサイトにログインし「ホーム」へ移動します。

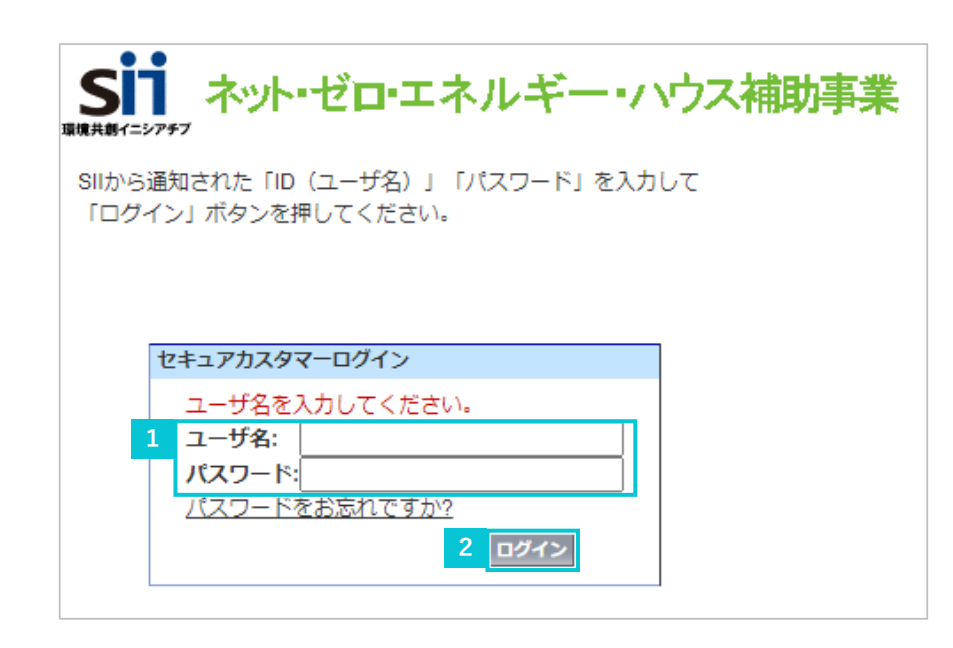

アカウント通知メール(件名「令和5年度 ネット・ゼロ・エネル ギー・ハウス実証事業 ZEHビルダー/プランナーポータルID (ユーザ名)のお知らせ」)にて通知された「ID(ユーザ名)」 と「パスワード」を入力してください。

**2** 「ログイン」をクリックしてください。

## **(2)「パスワード」の変更(初回ログイン時のみ)**

初めてポータルサイトにログインした後、アカウント通知メールに記載された初期パスワードがリセットされるため、任意のパスワードを 設定してください。

※ セキュリティ強化のため、数字とアルファベットを組み合わせた8文字以上のパスワードを設定してください。

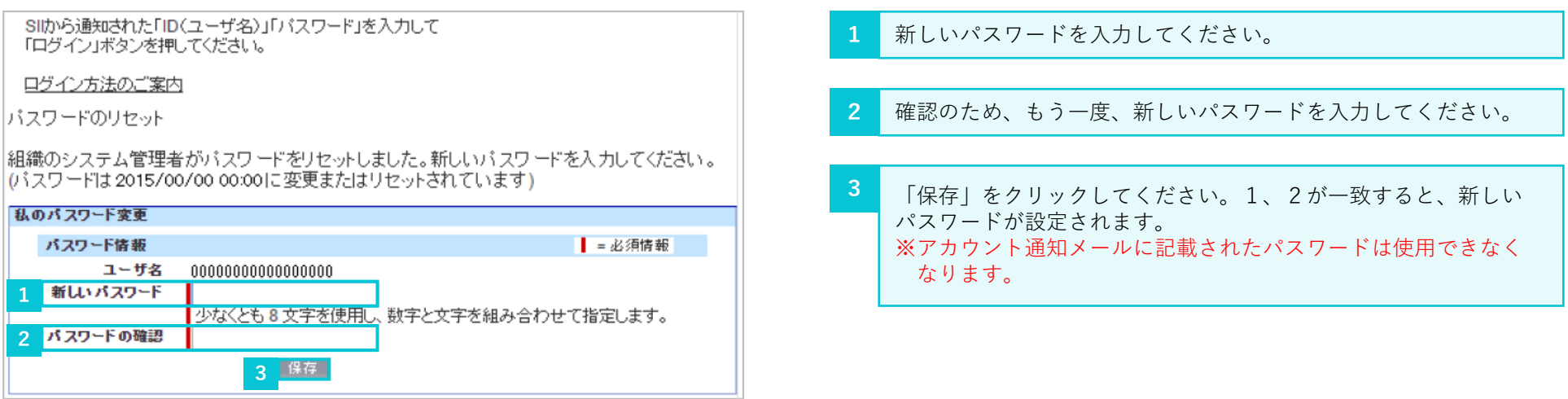

## **(3)「パスワード」を忘れたら**

「パスワード」を忘れてしまった場合は、再発行が必要となります。ログインページの「パスワードをお忘れですか?」をクリックして、 再発行手続きに進んでください。

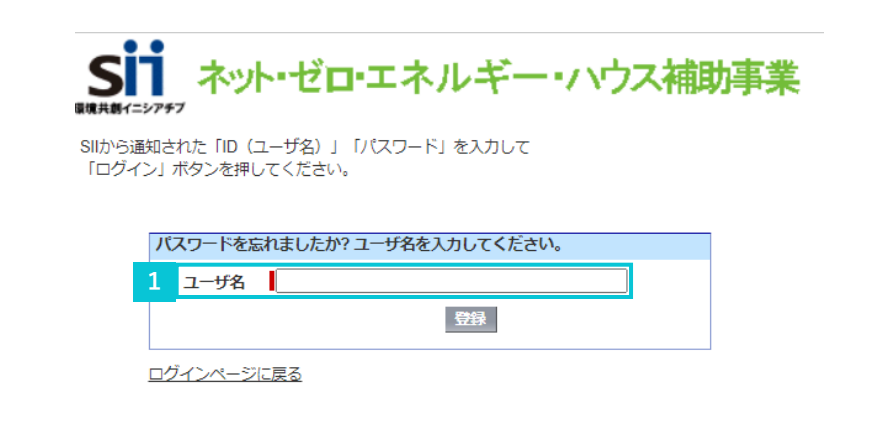

「ID(ユーザ名)」を入力してください。 ID取得申込時のメールアドレスに再発行された「パスワード」が 送信されます。 **1**

## **(4)「ID(ユーザ名)」を忘れたら**

「ID(ユーザ名)」を忘れてしまった場合、再発行はできません。万が一、「ID(ユーザ名)」を忘れた場合は、SIIのホームペー ジより、再度、ID取得申込を行ってください。

# **1-5.ポータルサイトの構成**

### **(1)タブ構成**

ポータルサイトは、大きく3つのタブで構成されています。

新規のZEHビルダー/プランナー登録申請情報を入力する場合は、「**ZEH\_ビルダー/プランナー登録**」タブを利用してください。 既に入力が完了したデータの内容確認や、作成途中で仮保存しているデータを編集する際は、「**マイページ**」タブより該当するデータを 選択してください。

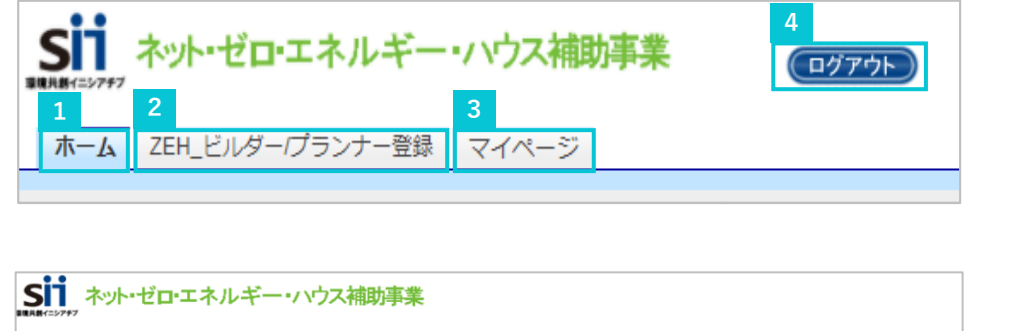

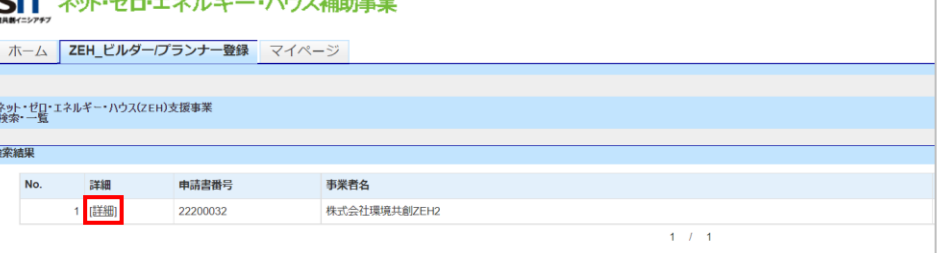

- **1** ポータルサイトのホーム画面です。
- 新規のZEHビルダー/プランナー登録(フェーズ2)申請情報の 入力、必要資料のアップロードを行えます。 **2**
- 既に入力が完了したデータの内容確認、作成途中で保存している データの編集を行えます。 ※「詳細」をクリックすることで、データの詳細確認、編集を行え ます。 **3**
- 現在ログインしているIDでの入力を終了し、ログイン画面に戻り ます。 **4**

#### **1. ポータルサイトの利用にあたって**

## **(2)仮登録、登録完了、エラー表示**

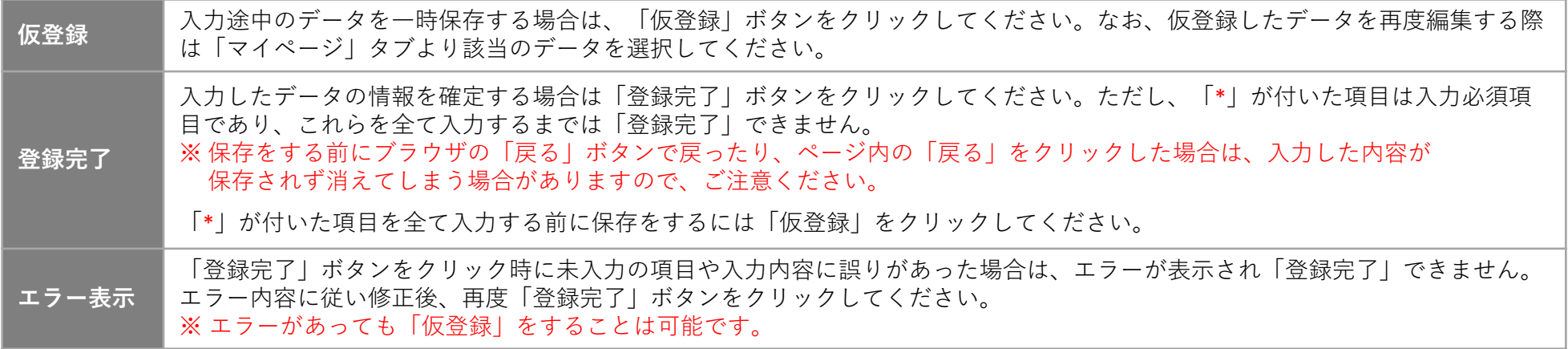

「ZEH ビルダー/プランナー登録」タブより入力を行います。

ホーム画面から「ZEH\_ビルダー/プランナー登録」タブに移動して、以降のページをご確認ください。

#### **ZEHビルダー/プランナー新規登録**

# **2-1.ZEHビルダー/プランナー登録(フェーズ2)に係る誓約事項の入力(1)**

「ZEH\_ビルダー/プランナー登録」タブに移動し、「ZEHビルダー/プランナー登録(フェーズ2)に係る誓約事項」の入力を行います。 誓約事項を確認し、全ての項目にレ点を入れ、「同意する」をクリックしてください。

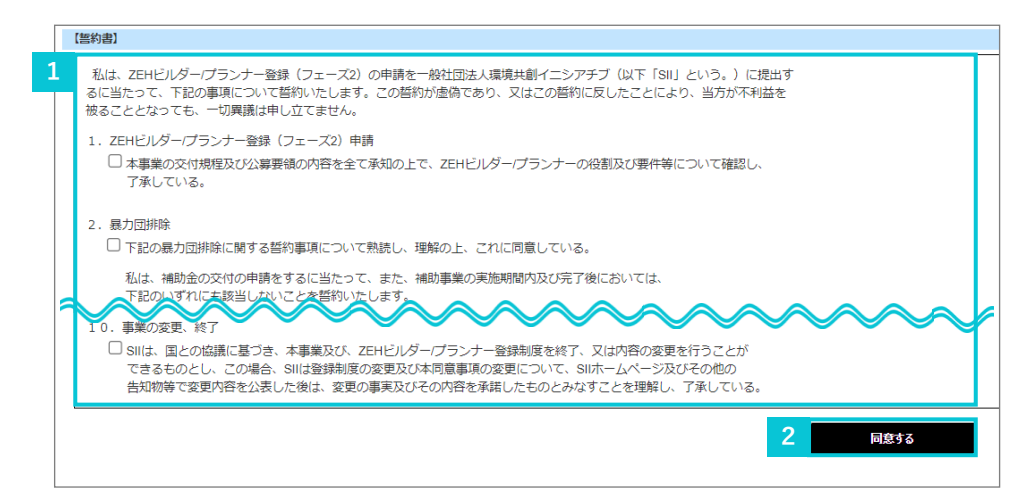

- **1** 誓約事項をご確認いただき、全ての項目へレ点を入れてください。
- **全ての項目への入力が完了したら、一度「同意する」ボタンを クリックしてください。 2**
- **3 確認画面が表示されるため、「OK」を選択してください。**

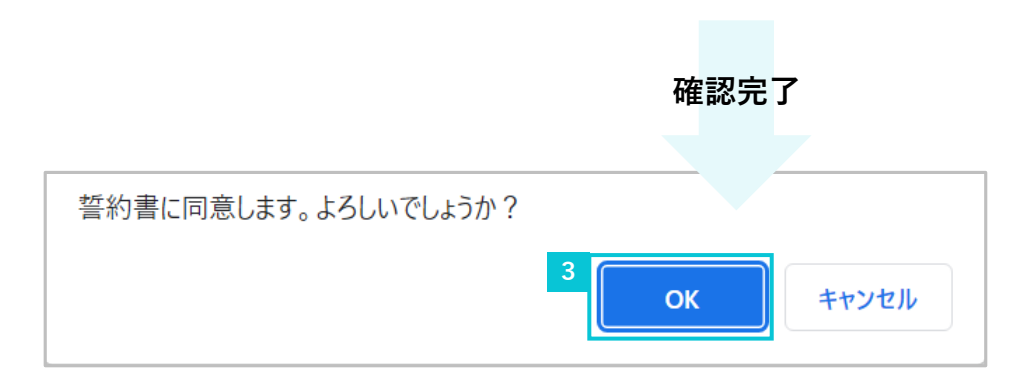

#### **ZEHビルダー/プランナー新規登録**

# **2-2.ZEHビルダー/プランナー登録(フェーズ2)に係る誓約事項の入力(2)**

「ZEHビルダー/プランナー登録(フェーズ2)に係る誓約事項」の入力完了後、「申請確認」の画面が出現します。内容をご確認いただき、 申請してください。

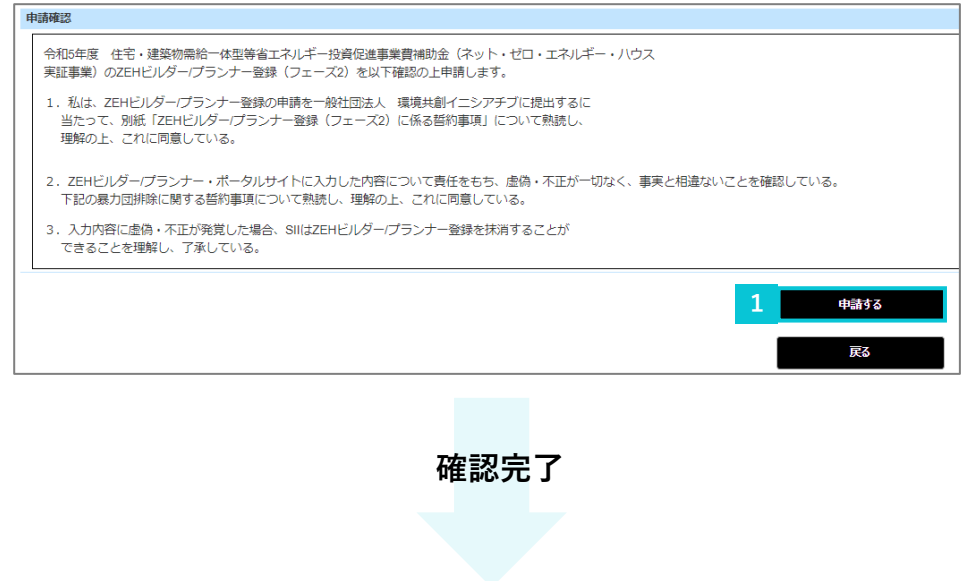

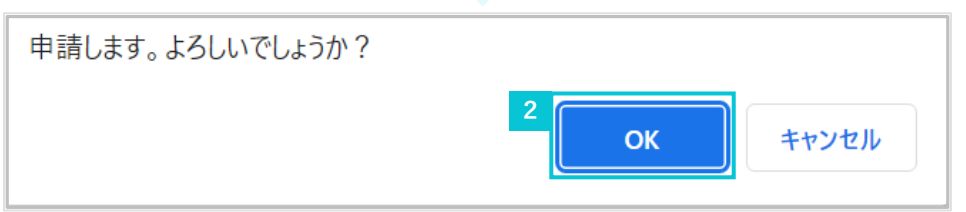

- **「申請確認」の内容をご確認いただき、「申請する」をクリックし てください。 1**
- **2 確認画面が表示されるため、「OK」を選択してください。**

# **2-3.「基本情報」の入力**

#### 「基本情報」の入力してください。

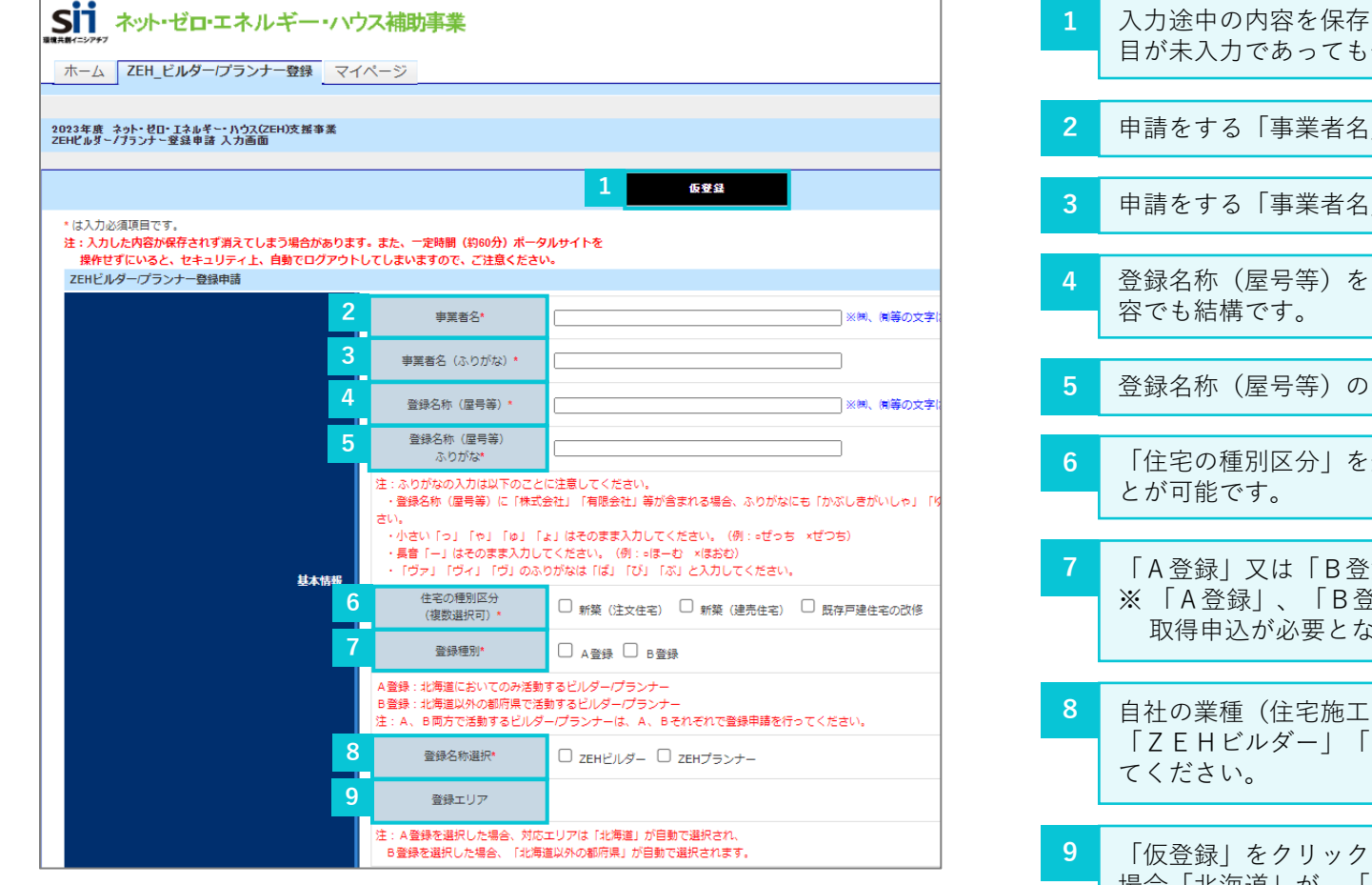

- 「することができます。「\*」の付いた必須項 保存は可能です。
- 1 を入力してください。
- 1 のふりがなを入力してください。
- 入力してください。「事業者名」と同様の内
- **ふりがなを入力してください。**
- 選択してください。複数の区分を選択するこ
- 「A登録」又は「B登録」のどちらかを選択してください。 を録」の両方に申請する場合は、再度ID こります。
- 自社の業種(住宅施工・住宅設計・住宅販売等)に見合う 「ZEHビルダー」「ZEHプランナー」いずれかの名称を選択し
- すると、登録種別にて「A登録」を選択した 場合「北海道」が、「B登録」を選択した場合「北海道以外の都府 県」が表示されます。

I

# **2-4.「登録申請者」の入力**

#### 「登録申請者」を入力してください。

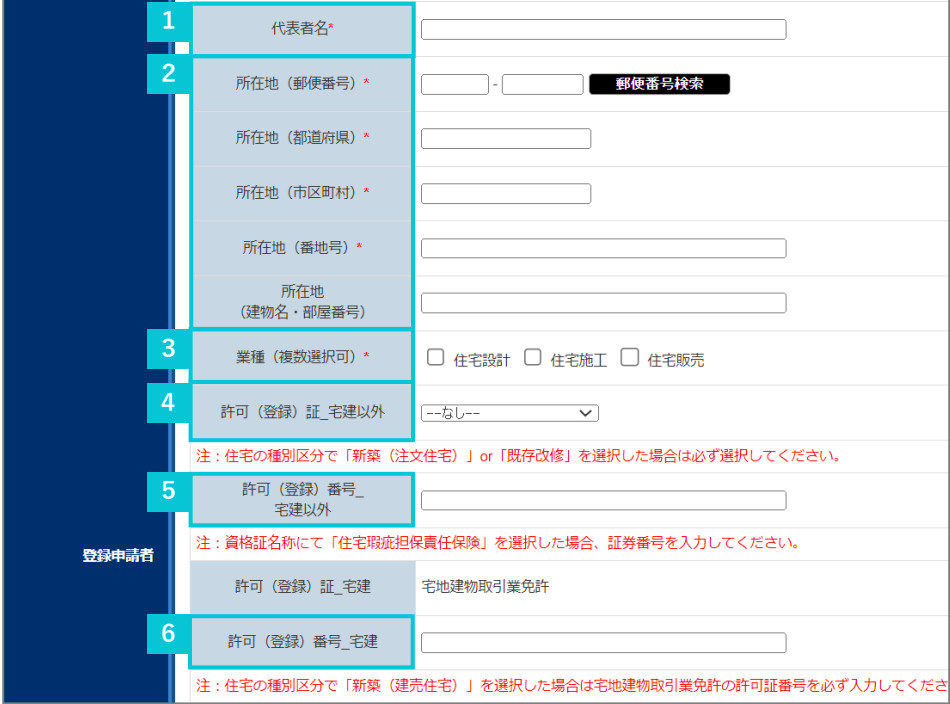

#### 許可(登録)証\_宅建以外の入力例

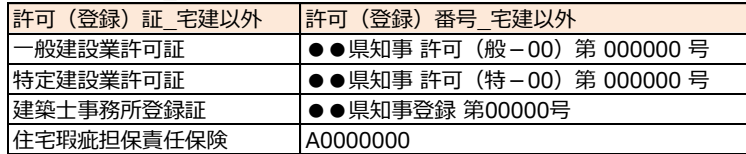

許可(登録)証\_宅建の入力例

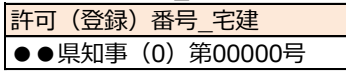

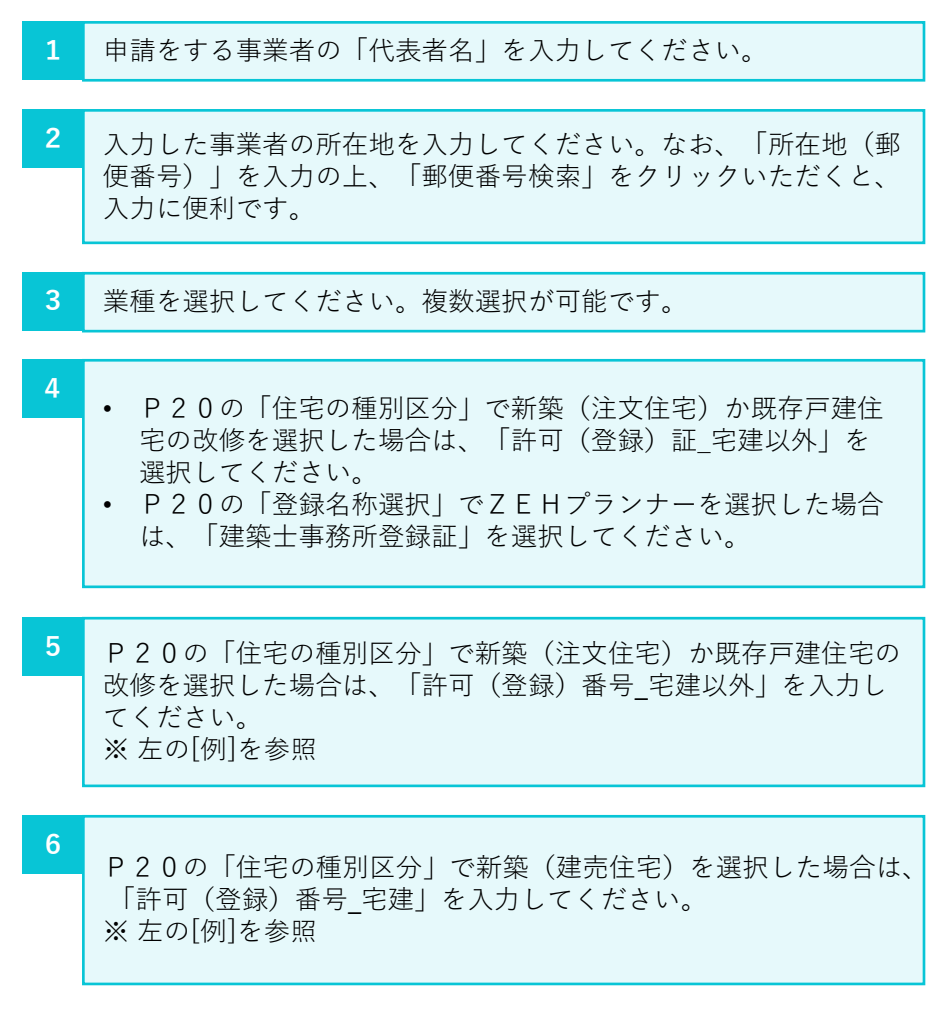

# **2-5.「対応可能エリア」の選択**

「対応可能エリア」を選択してください。「対応可能エリア」は各種許可証又は登録証に記載のある地域を含めたエリアを登録してください。

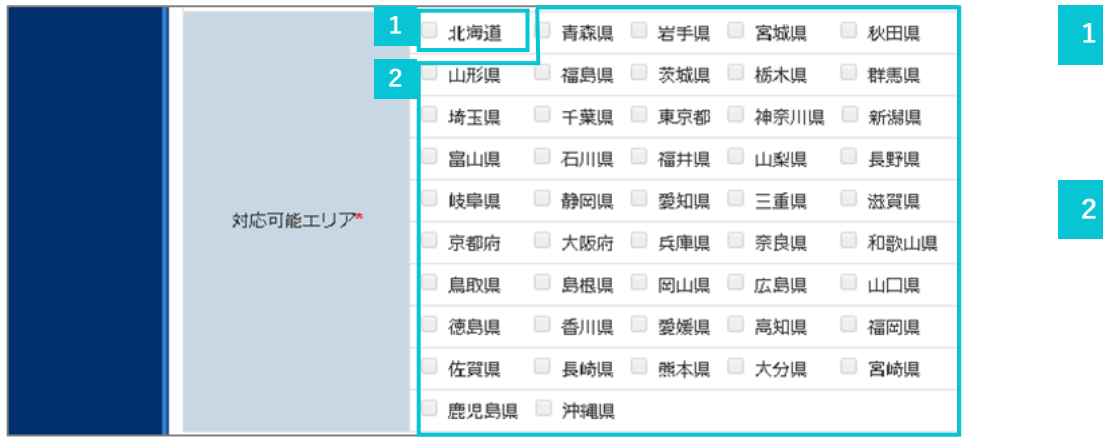

「登録種別」を「A登録」で選択した場合、「北海道」が自動で選 択されます。 ※ 北海道以外の都府県を選択することはできません。

「登録種別」を「B登録」で選択した場合、北海道以外の都府県が 選択可能となりますので、対応可能エリアを選択してください。 (複数選択可) ※ 北海道を選択することはできません。 **2**

# **2-6.「役員情報」の入力**

「役員情報」を入力してください。

**「役員情報」はグループ網含め、全ての役員を入力してください。「役員情報」欄が足りない場合は、「役員追加」をクリックしてください。**

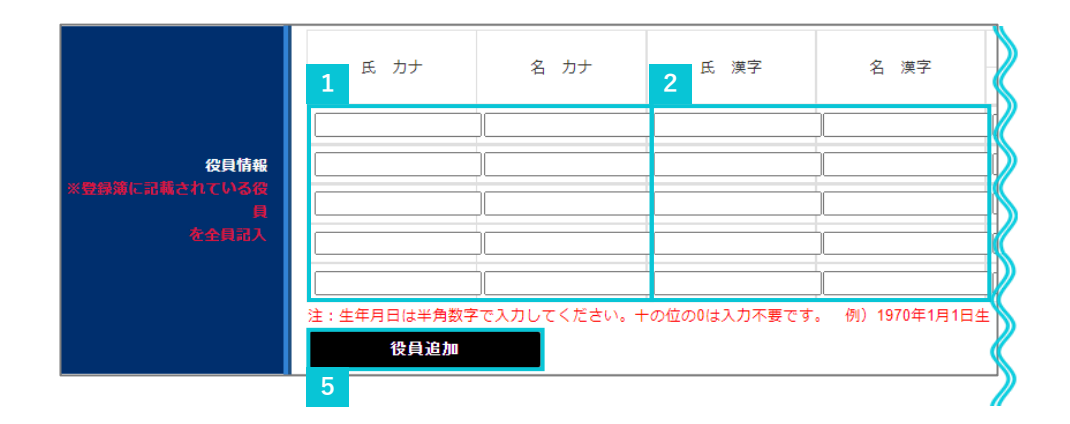

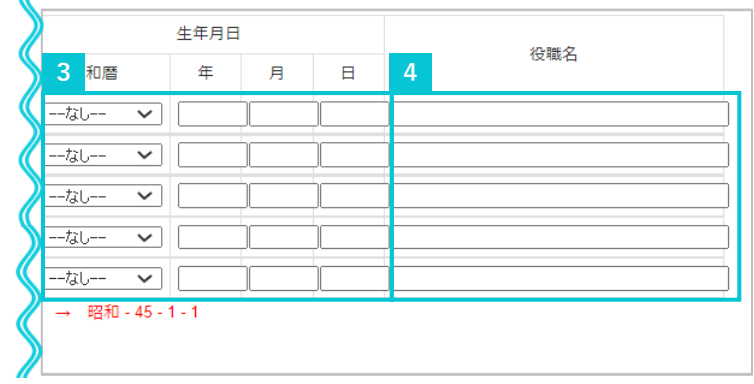

- **1** 役員氏名のフリガナを「氏」と「名」に分けて入力してください。
- **2** 役員の氏名を「氏」と「名」に分けて漢字入力してください。
- 役員の生年月日を「和暦」「年」「月」「日」に分けて入力してく ださい。 **3**

#### **4** 役職名を入力してください。

「役員情報」欄が足りない場合は「役員追加」をクリックしてくだ さい。一回のクリックで5名分の入力欄が追加されます。 ※ 表示されている「役員情報」欄が全て埋まっている状態で クリックしないと追加できませんので、ご注意ください。 **5**

# **2-7.「実務担当者情報」の入力**

「実務担当者情報」を入力してください。

※「住所」については、「登録申請者」の「所在地」と異なる場合のみ入力が必要です。

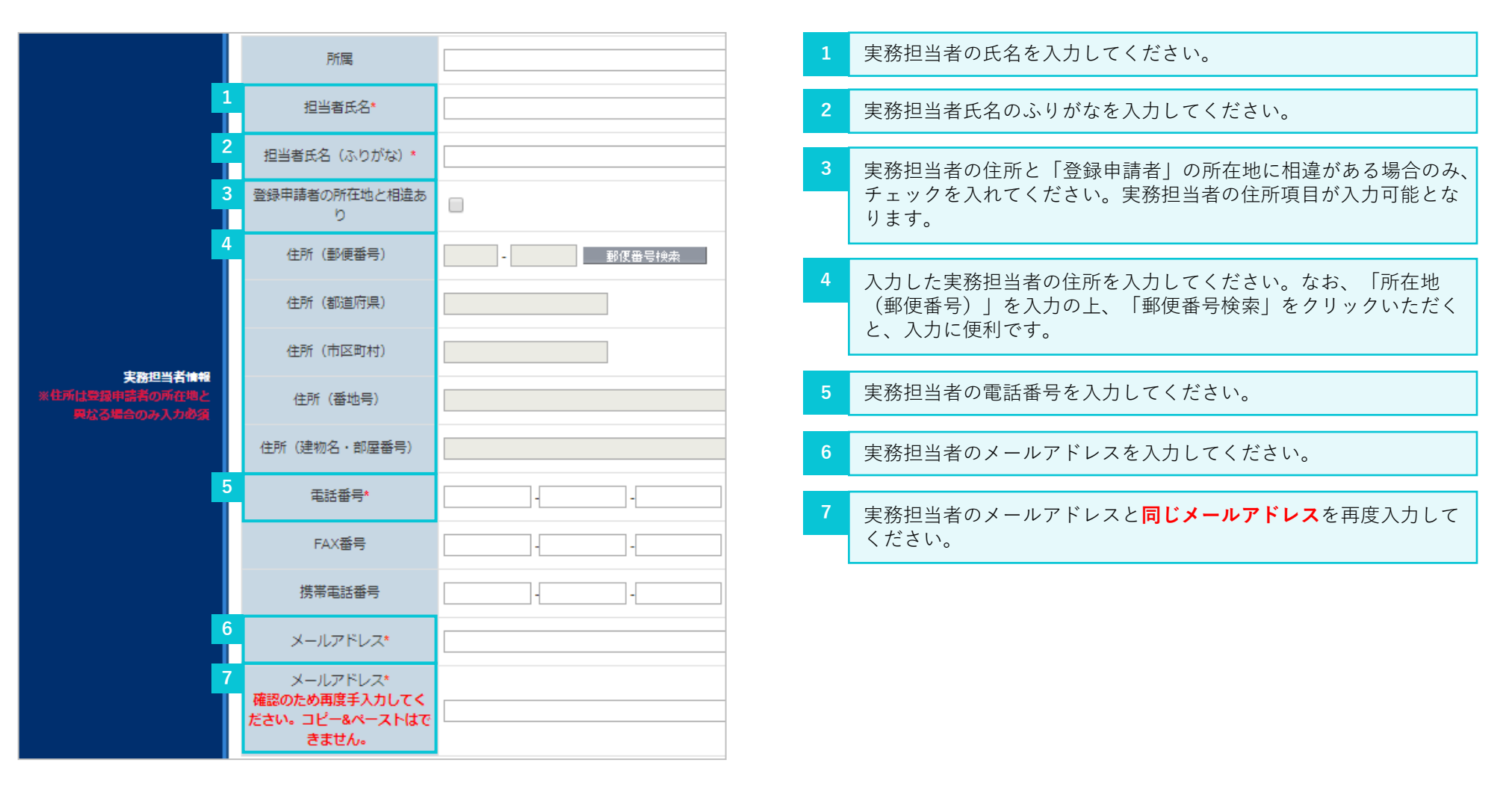

ZEH目標を公表するページがトップページ以外の場合はチェック

を入れ、目標公表ページのURLを入力してください。

**5** 目標公表資料の確認が完了したのち、チェックを入れてください。

# **2-8.「公開情報」の入力**

「公開情報」を入力してください。

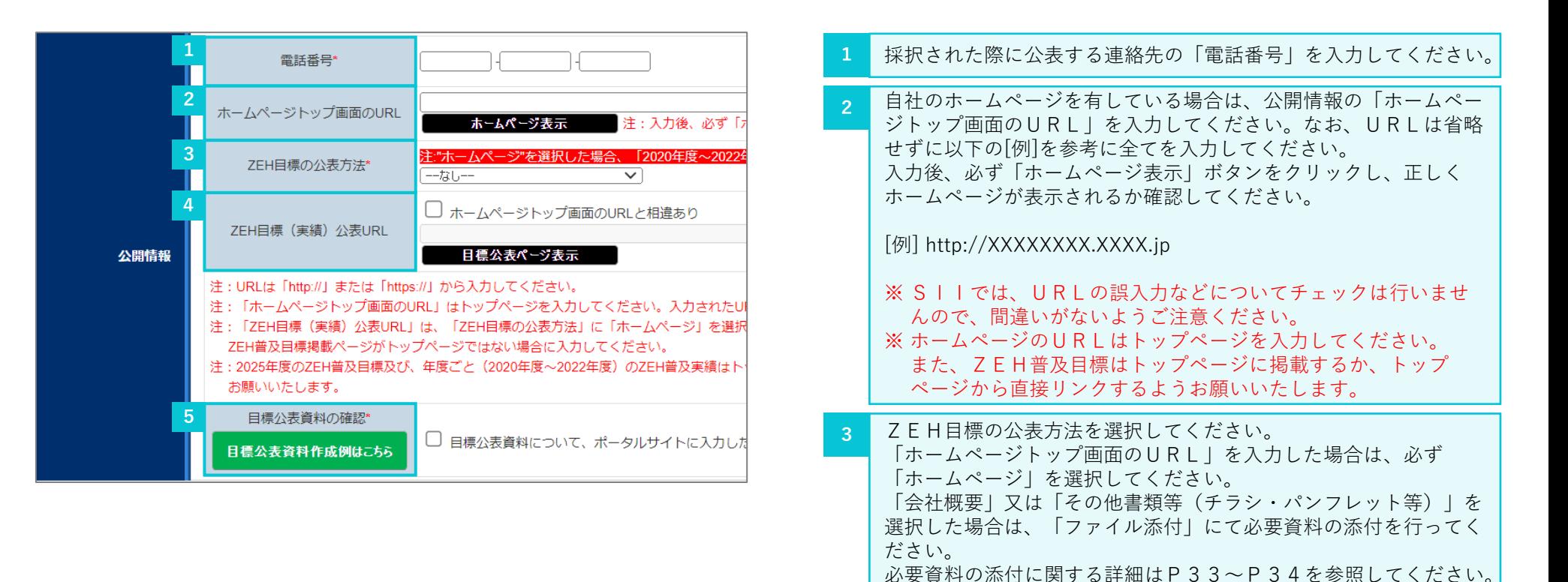

# **2-9.「実績報告及び今後の普及目標」の入力**

新築(注文、建売)の種別区分における年度ごと(2020年度~2022年度)のZEH普及実績と2025年度のZEH普及目標を 入力してください(詳細は次ページを参照)。

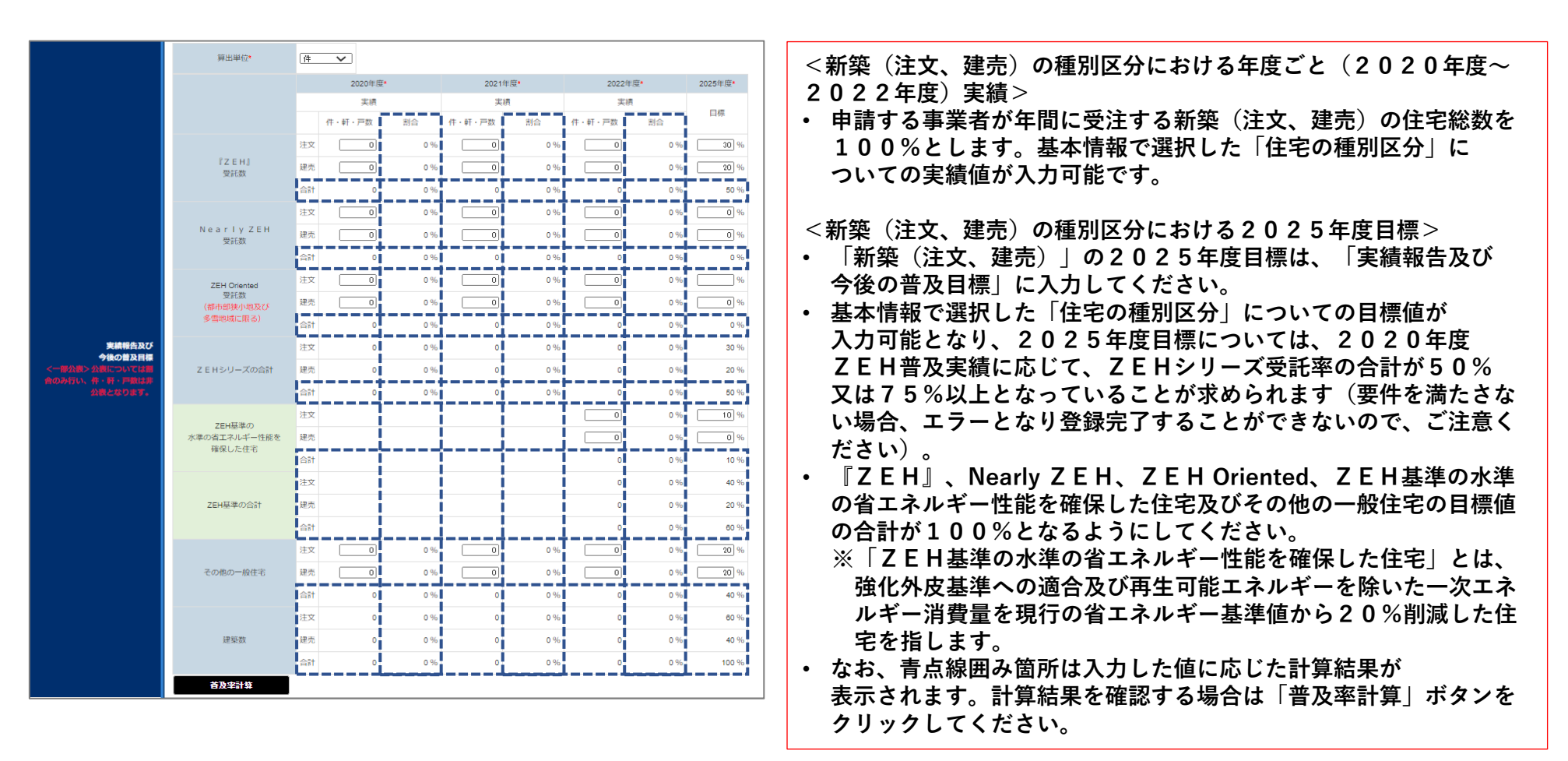

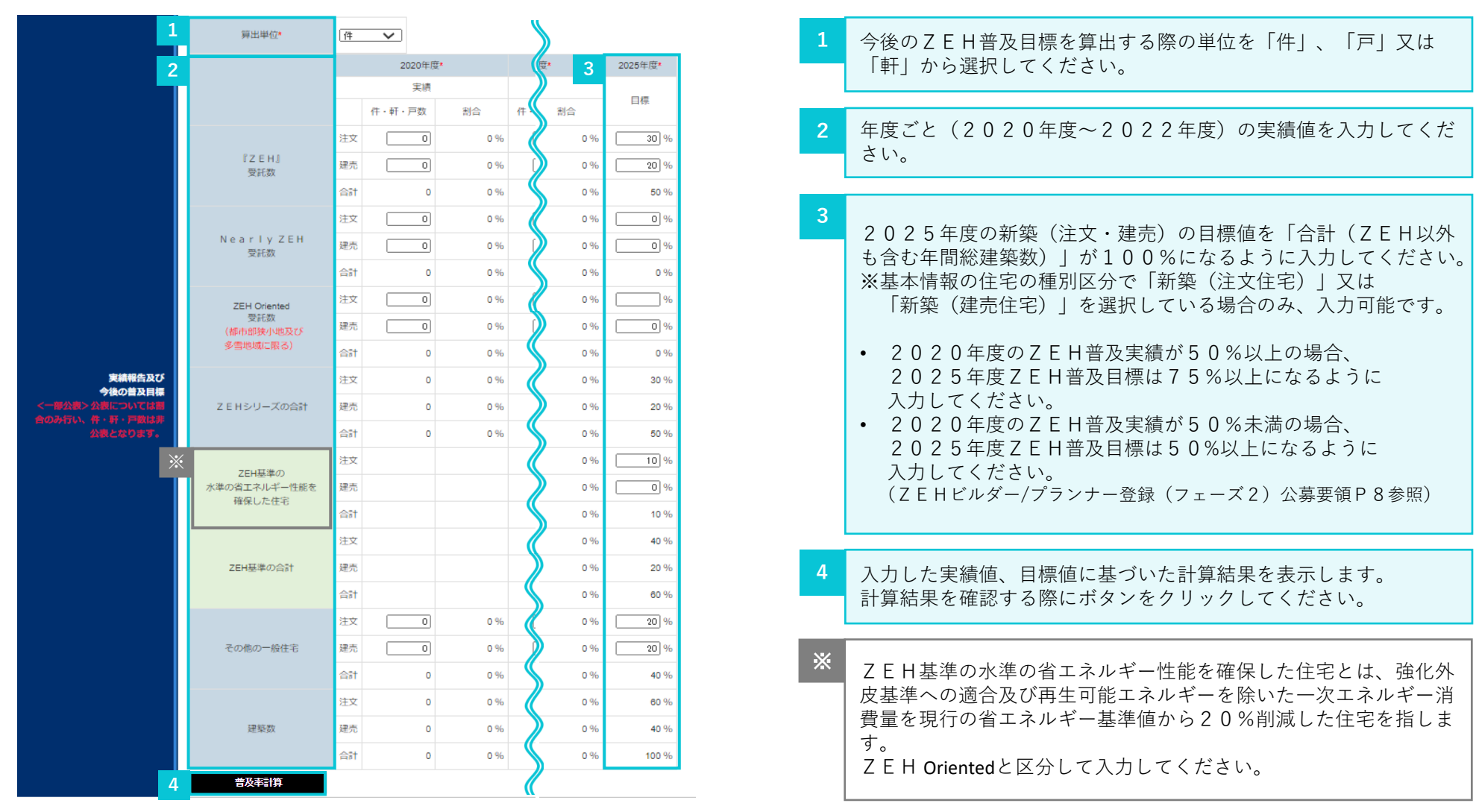

# **2-10.「既存改修の目標」の入力**

「既存改修」の種別区分における年度ごと(2020年度~2022年度)のZEH普及実績と2025年度のZEH普及目標を入力してください (詳細は次ページ参照)。

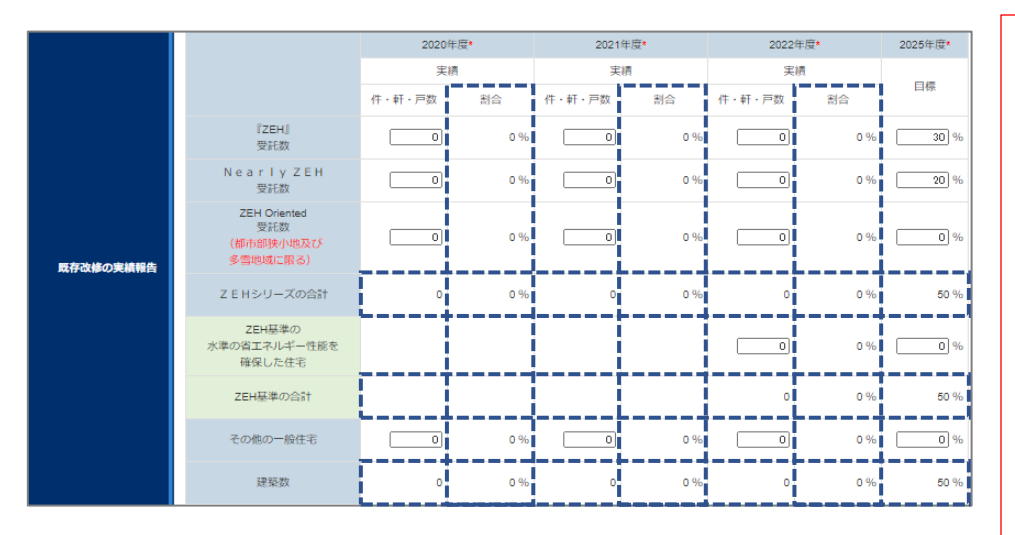

**<既存改修の種別区分における年度ごと(2020年度~2022年 度)実績>**

• **申請する事業者が年間に受注する既存改修の住宅総数を100%と します。基本情報で選択した「住宅の種別区分」についての実績値 が入力可能です。**

**<既存改修の種別区分における2025年度目標>**

- **「既存改修」の2025年度目標は、「既存改修の実績報告」に 入力してください。**
- **基本情報で選択した「住宅の種別区分」についての目標値が 入力可能となり、2025年度目標については、2020年度 ZEH普及実績に応じて、ZEHシリーズ受託率の合計が50% 又は75%以上となっていることが求められます(要件を満たさな い場合、エラーとなり登録完了することができないので、ご注意く ださい)。**
- **『ZEH』、Nearly ZEH、ZEH Oriented、ZEH基準の 水準の省エネルギー性能を確保した住宅及びその他の一般住宅の目 標値の合計が100%となるようにしてください。**
	- **※「ZEH基準の水準の省エネルギー性能を確保した住宅」とは、 強化外皮基準への適合及び再生可能エネルギーを除いた一次エネ ルギー消費量を現行の省エネルギー基準値から20%削減した住 宅を指します。**
- **なお、青点線囲み箇所は入力した値に応じた計算結果が 表示されます。計算結果を確認する場合は「普及率計算」ボタンを クリックしてください。**

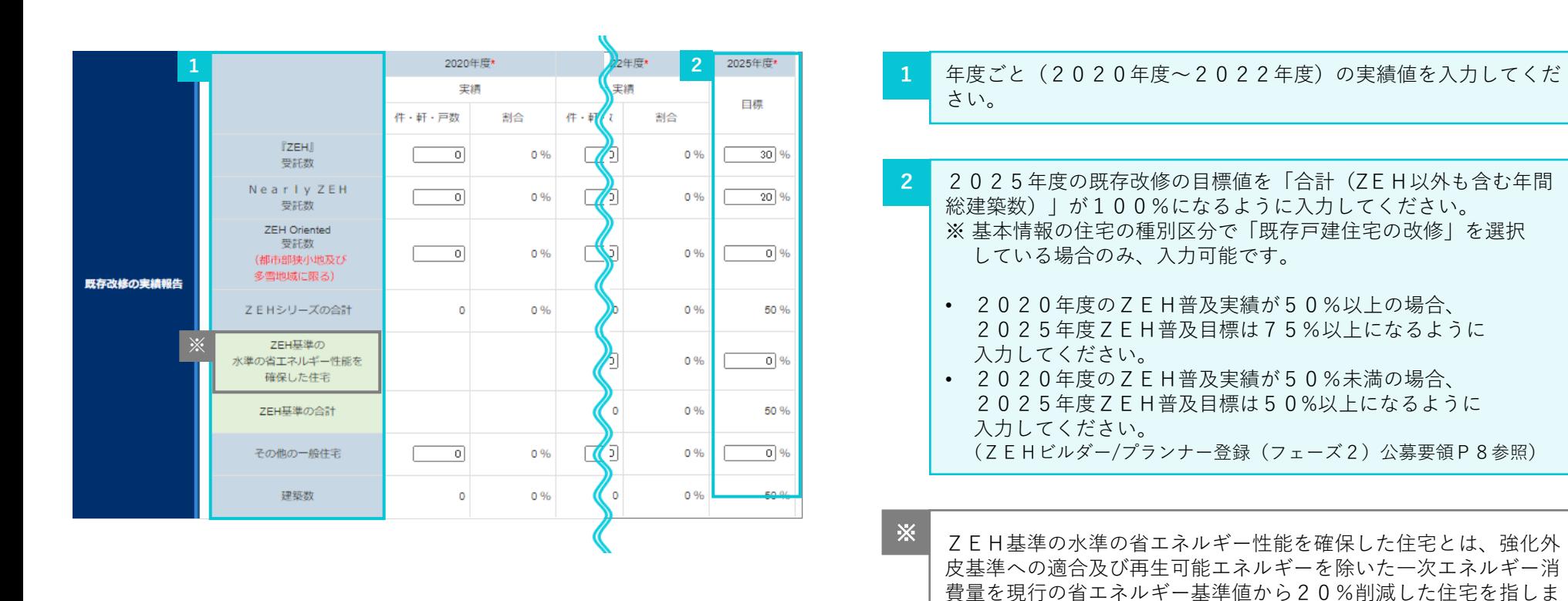

す。

ZEH Orientedと区分して入力してください。

# **2-11.「ZEH+の実績」の入力**

年度ごと(2020年度~2022年度)の建築実績のうち、ZEH+、Nearly ZEH+の受託数を入力してください。

ZEH+とは、戸建住宅におけるZEHの定義における『ZEH』の要件に加え、以下の要件を満たすもののことを言います。 Nearly ZEH+とは、戸建住宅におけるZEHの定義におけるNearly ZEHの要件に加え、以下の要件を満たすもののことを言います。

① 更なる省エネルギーの実現

設計一次エネルギー消費量は、再生可能エネルギーを除き、基準一次エネルギー消費量から25%以上削減されている

② 以下のうち2つ以上を導入

- 1) 外皮性能の更なる強化
- 2) 高度エネルギーマネジメント

3)電気自動車(プラグインハイブリッド車を含む)を活用した自家消費の拡大措置のための充電設備

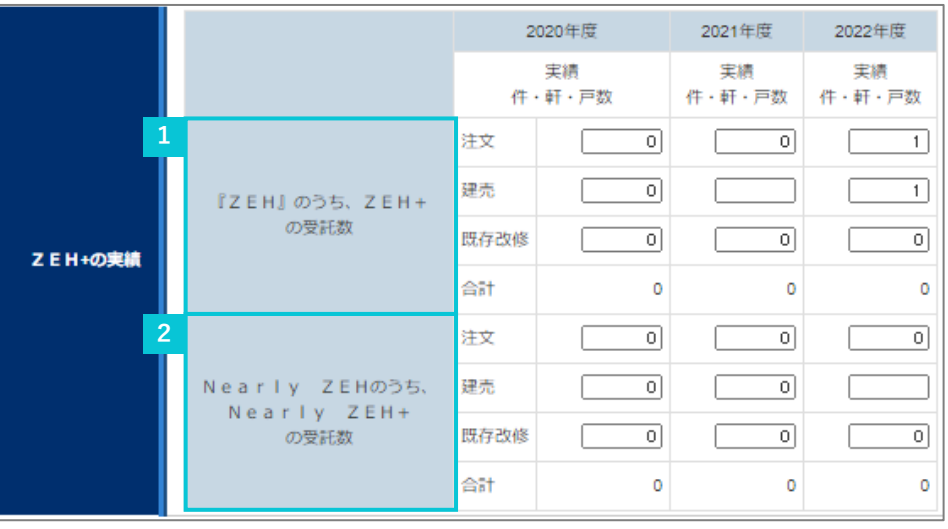

年度ごと(2020年度~2022年度)の『ZEH』実績のうち、 ZEH+の受託数を入力してください。 ※ 受託数を把握できていない場合は「0」計上を認めます。 **1**

年度ごと(2020年度~2022年度)のNearly ZEH実績の うち、Nearly ZEH+の受託数を入力してください。 ※ 受託数を把握できていない場合は「0」計上を認めます。 **2**

# **2-12.「具体的なZEH普及施策(ZEH低コスト化への取り組み等)」の入力**

具体的なZEH普及施策(ZEH低コスト化への取り組み等)の入力をしてください。

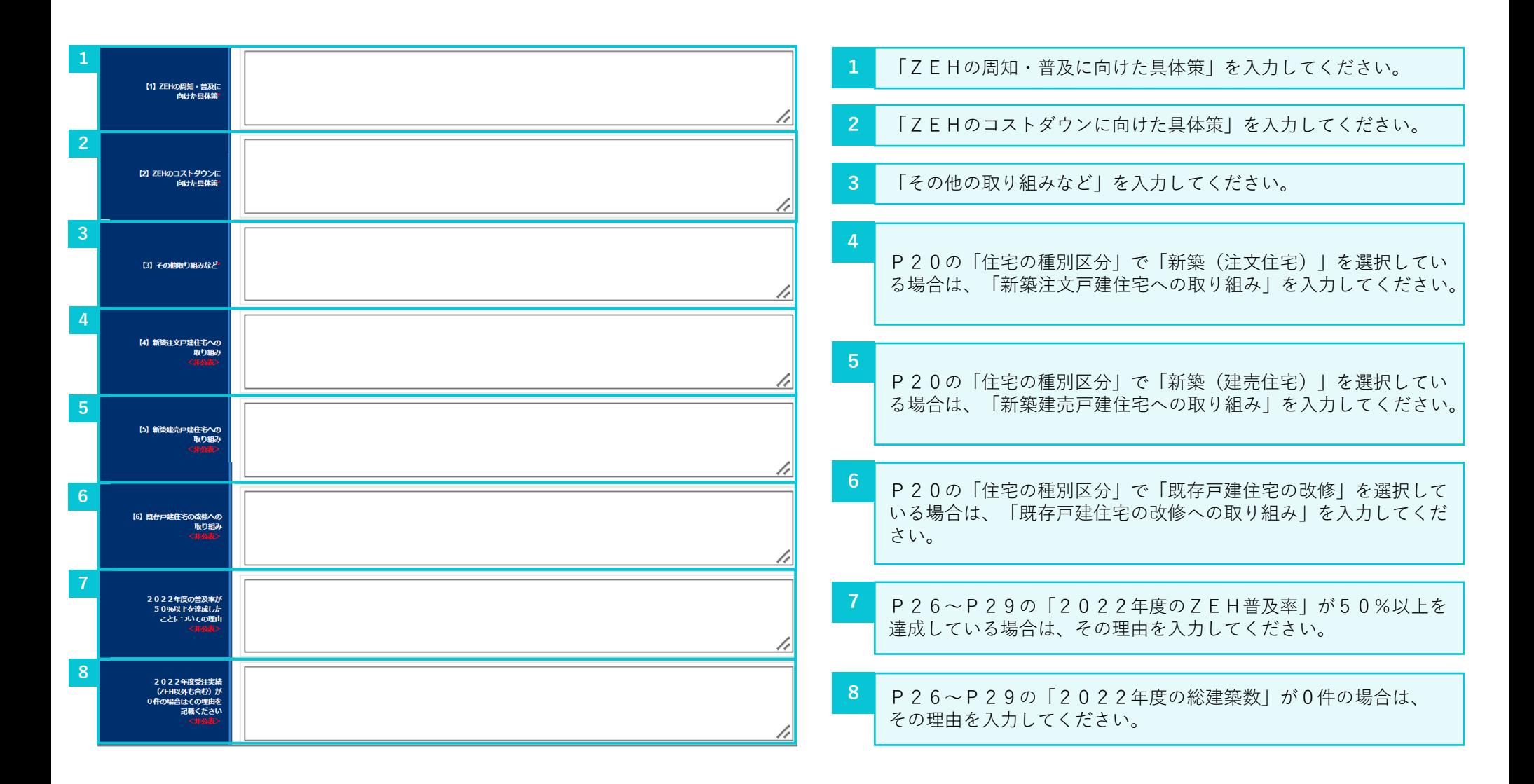

# **2-13.「ZEHビルダー/プランナーが設計、施工管理を行う支店及びグループ網」の入力**

「支店、代理店等」のグループ網情報を入力してください。グループ網入力時には本店も必ずグループ網に入力してください。

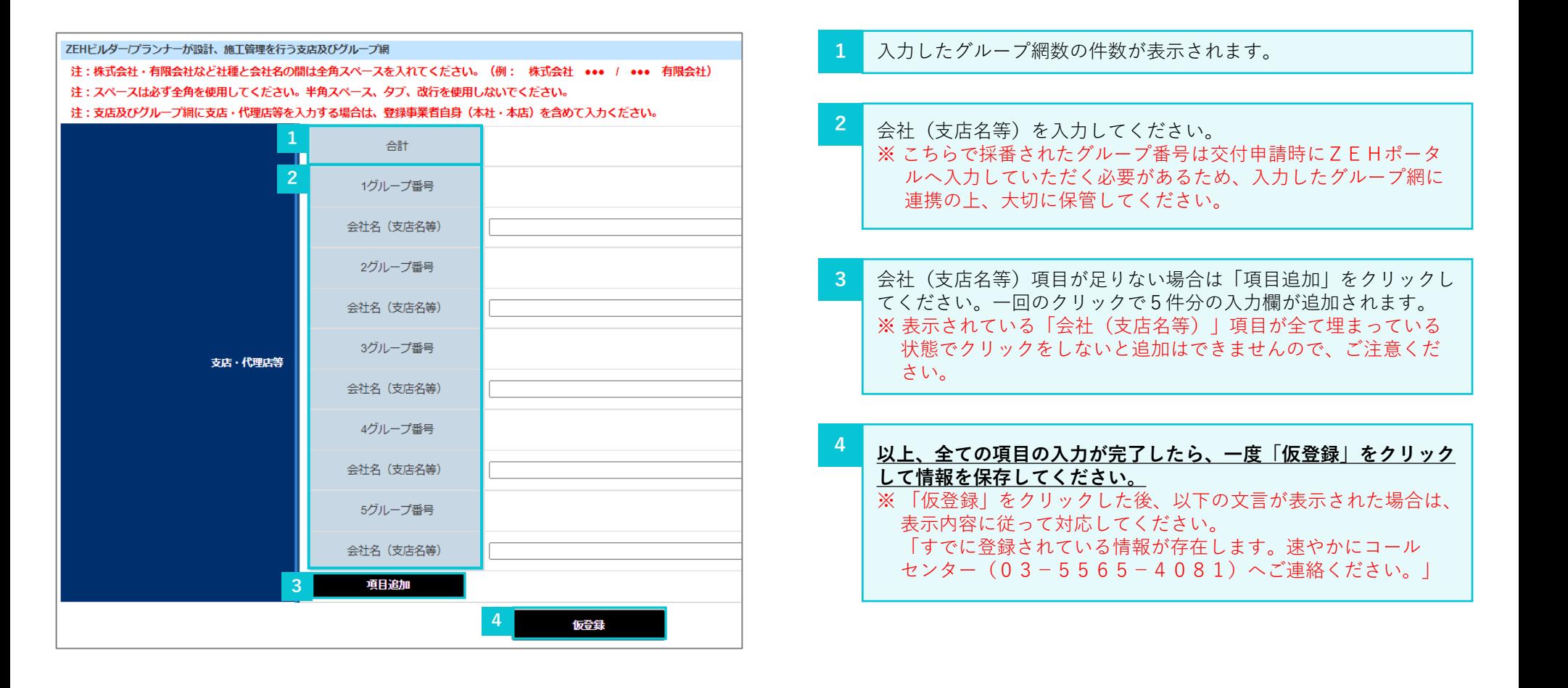

# **2-14.「仮登録」後の内容確認・編集と資料添付**

「仮登録」を行うと、入力した内容の確認・編集と資料の添付をすることができます。入力した内容に問題がなければ、「ファイル添付」をクリッ クし、必要資料の添付をしてください。添付方法の詳細は次ページを確認してください。

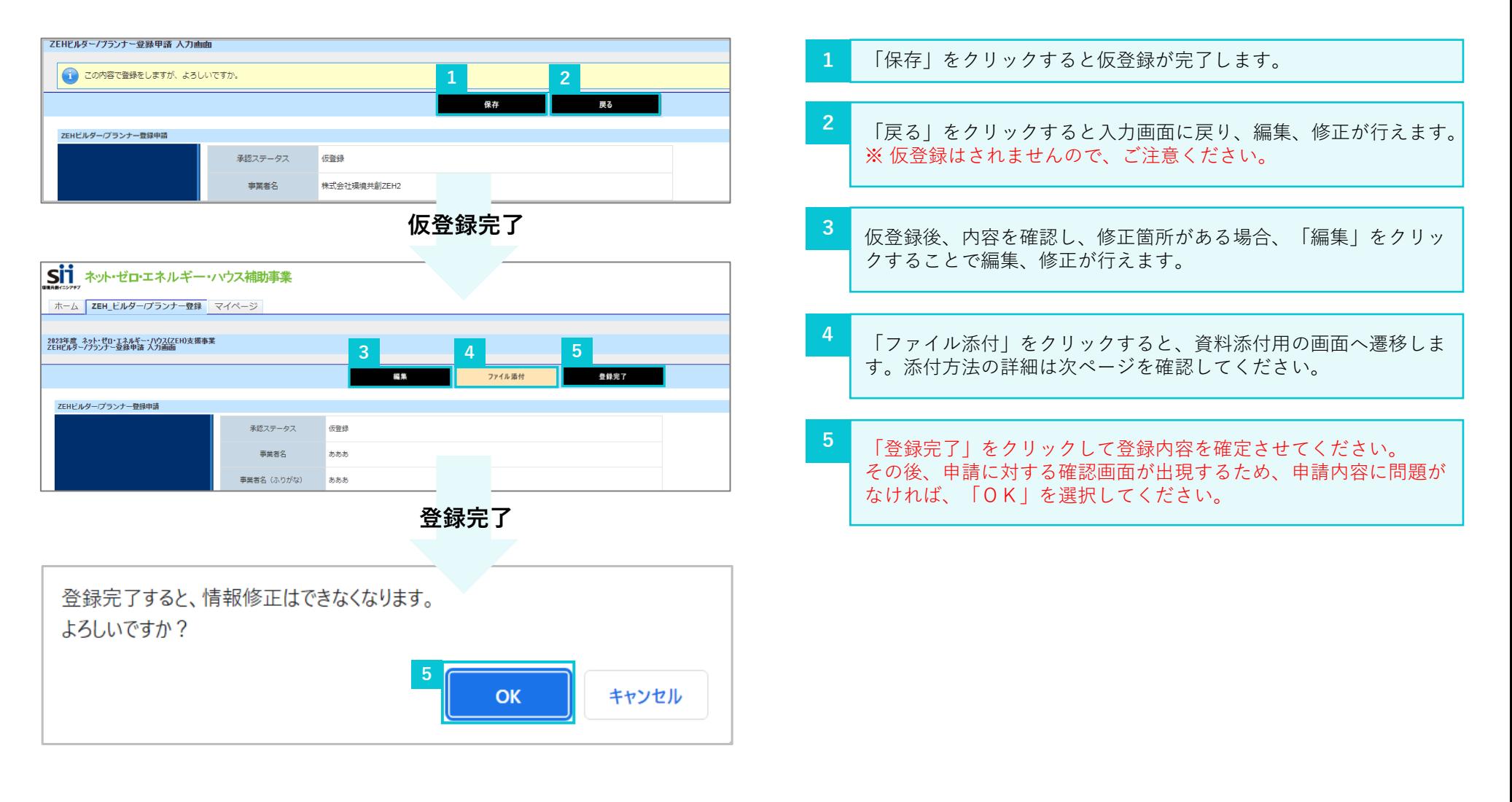

# **2-15.必要資料の添付・提出**

本画面にて必要資料の添付・提出をすることができます。資料添付の完了後、「添付」をクリックし、提出してください。 ※ 必要資料の詳細については、ZEHビルダー/プランナー登録(フェーズ2)公募要領P17を参照してください。

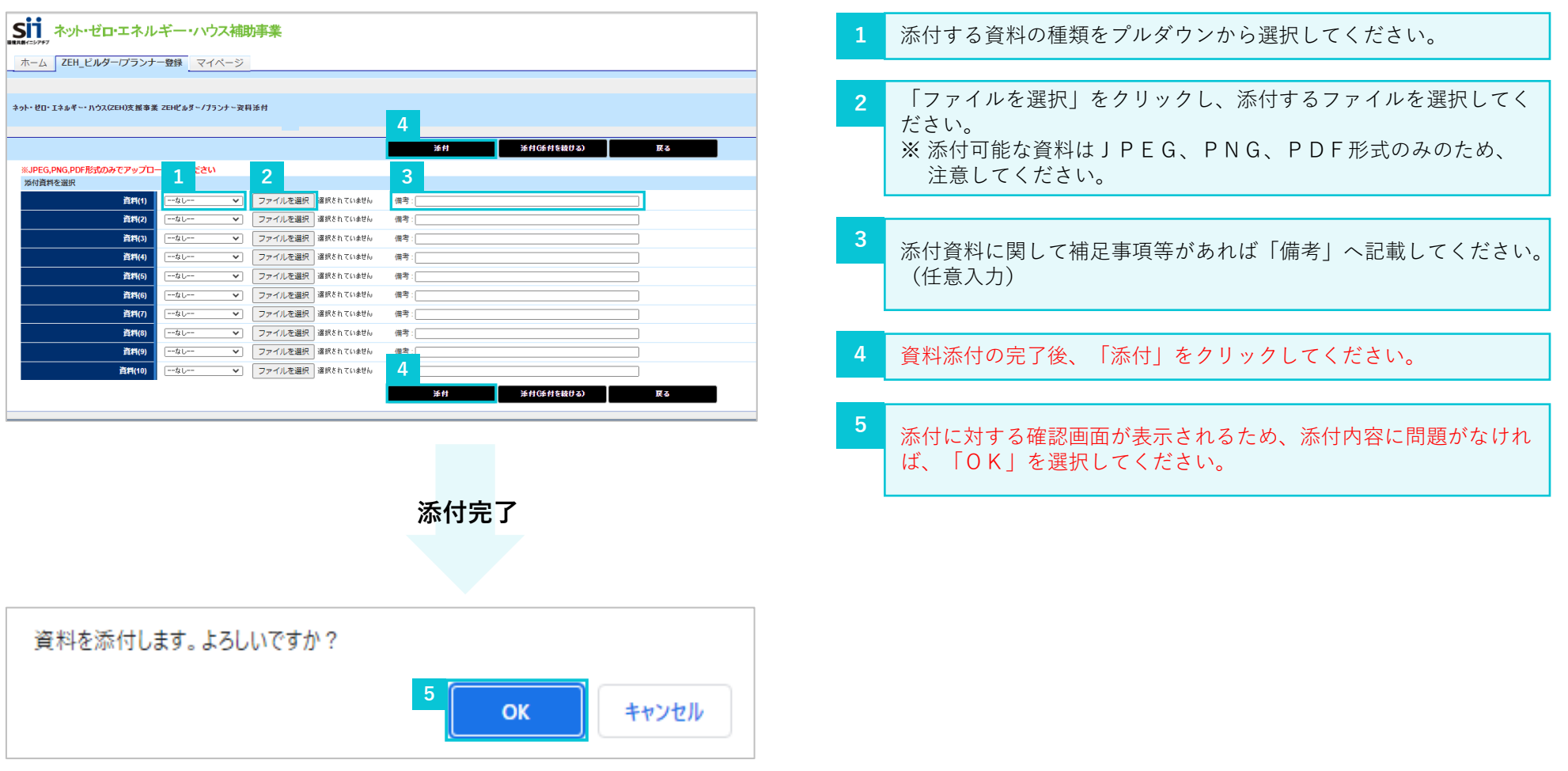

#### **ZEHビルダー/プランナー新規登録**

# **2-16.「登録完了」ボタンクリック時にエラーが表示された場合**

「登録完了」をクリックした際に、入力内容やアップロード資料に不備不足があるとエラーが表示されます。エラー内容に応じて「編集」又は 「ファイル添付」をクリックし、エラー内容を修正の上、再度「登録完了」をクリックして登録内容を確定させてください。

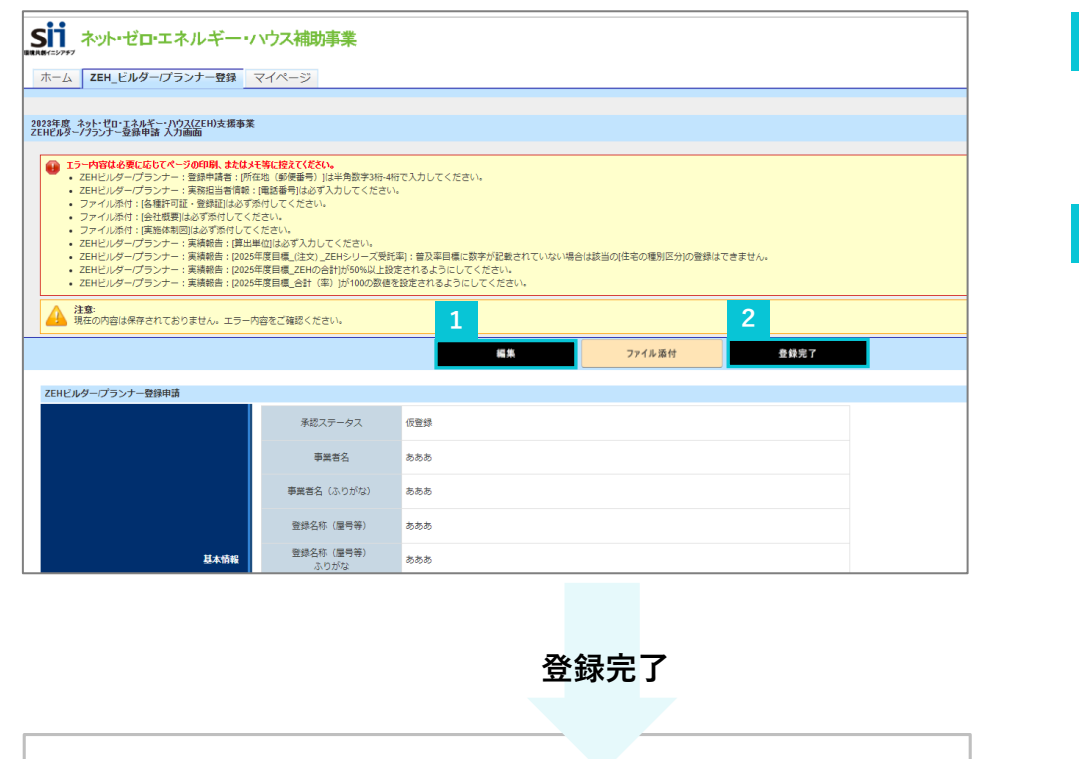

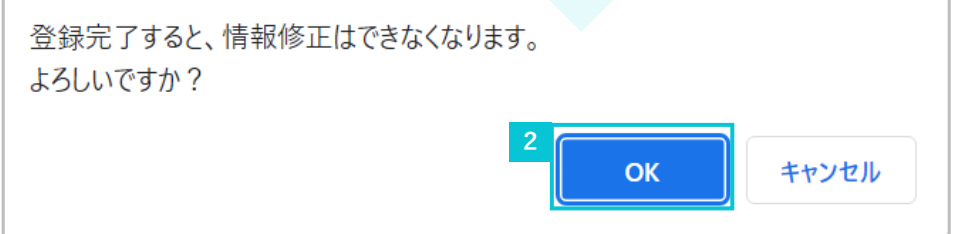

- 表示されたエラー内容に応じて「編集」又は「ファイル添付」を クリックし、エラー内容を修正してください。 ※ エラー内容は必要に応じてページの印刷、又はメモ等に控え てください。 **1**
- エラー内容の修正後、再度、「登録完了」をクリックして登録内容 を確定させてください。 その後、申請に対する確認画面が出現するため、申請内容に問題が なければ、「OK」を選択してください。 **2**

# **3. 登録完了したら**

# **3-1.「ステータス」の確認**

登録完了後、「承認ステータス」が「受付中」になっていることを確認してください。

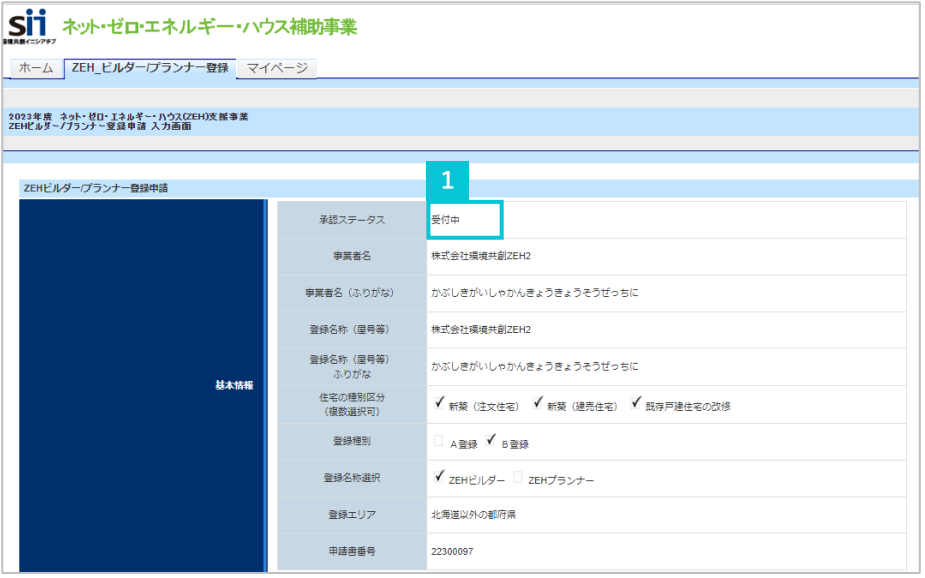

「承認ステータス」が「受付中」になっていることを確認してくだ さい。 **1**

「マイページ」タブより実績報告情報の入力・更新を行います。

ホーム画面から「マイページ」タブに移動して、以降のページをご確認ください。

# **4-1.「実績報告」を行うZEHビルダー/プランナーの選択**

「マイページ」タブに移動すると、登録済みZEHビルダー/プランナーが表示されます。実績報告を行うZEHビルダー/プランナーの「詳細」を クリックして、実績報告の選択画面に移動してください。

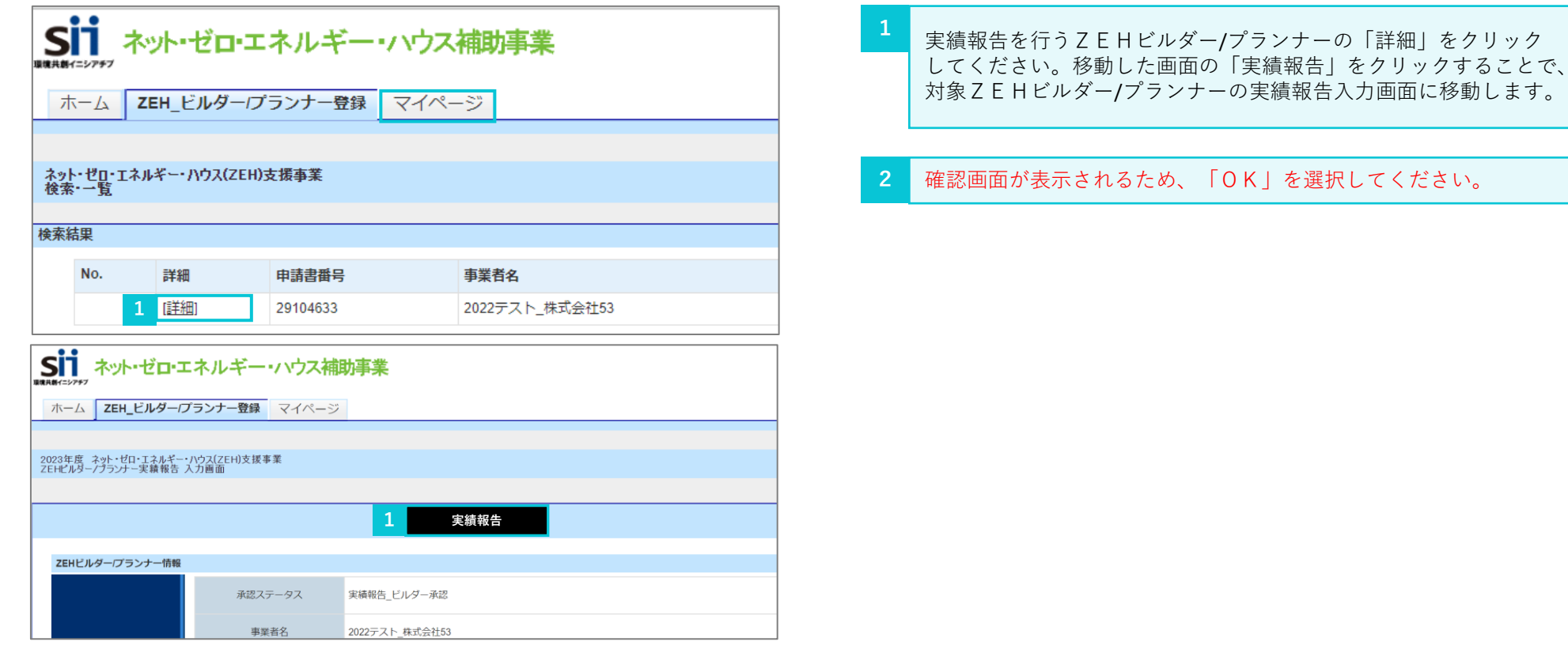

![](_page_38_Picture_5.jpeg)

# **4-2.「実績報告」を行うZEHビルダー/プランナーの確認**

実績報告を行うZEHビルダー/プランナーの情報が表示されます。

![](_page_39_Picture_53.jpeg)

登録内容を確認したのち、「実績報告編集」をクリックし、必要情 報を入力してください。 **1**

# **4-3.「許可証番号」、「対応可能エリア」の確認**

登録種別を「B登録」でZEHビルダー/プランナー登録を受けている場合、登録時に設定した「対応可能エリア」を更新することができます。 (登録時に選択した都府県に予めチェックが入った状態で表示されます。)

![](_page_40_Picture_87.jpeg)

- 許可証情報に変更がある場合は最新の情報を入力してください。 ※ 変更する場合は、最新の許可証の提出が必要となります。 資料提出に関する詳細はP55~P56を参照してください。
- 「新築(建売住宅)」の住宅種別区分で登録している場合は、 「許可(登録)番号 宅建」を入力して下さい。 **2**
- 「登録種別」を「A登録」で選択した場合、「北海道」が自動で選 択されます。 ※ 北海道以外の都府県を選択することはできません。 **3**
- 「登録種別」を「B登録」で選択した場合、北海道以外の都府県が 選択可能となりますので、対応可能エリアに変更が必要な場合は更 新を行ってください。 ※ 北海道を選択することはできません。 **4**

#### **ZEHビルダー/プランナー実績報告**

# **4-4.「公開情報」の入力・更新**

「公開情報」の入力・更新を行ってください。

![](_page_41_Figure_4.jpeg)

- SIIのホームページ上で公開する「連絡先|の電話番号を入力し てください。 **1**
- SIIのホームページ上で公開する「ホームページトップ画面のU RL」に変更がある場合は、登録内容を変更することができます。 入力後、必ず「ホームページ表示」ボタンをクリックし、正しく ホームページが表示されるか確認してください。 **2**

ZEH普及目標の公表方法を選択してください。 「ホームページトップ画面のURL」を入力した場合は、必ず 「ホームページ」を選択してください。 **3**

**4** ZEH普及目標を公表するページがトップページ以外の場合は チェックを入れ、目標公表ページのURLを入力してください。

**5** 目標公表資料の確認が完了したのち、チェックを入れてください。

# **4-5.「実務担当者情報」の入力・更新**

現在、登録されている「実務担当者情報」に変更が必要な場合は、更新を行ってください。 ※ 「住所」については、「登録申請者」の「所在地」と異なる場合のみ入力が必要です。

![](_page_42_Figure_4.jpeg)

# **4-6.新築戸建住宅における「実績報告」「2025年度ZEH普及目標」の入力・更新**

実績報告入力画面には「ZEHビルダー/プランナーが設計、施工管理を行う支店及びグループ網(支店、代理店等)」の下に「実績報告」の入力 欄が表示されています。新築(注文、建売)の種別区分における2022年度のZEH普及実績と2025年度ZEH普及目標の更新をしてくださ い。

![](_page_43_Picture_108.jpeg)

![](_page_44_Picture_83.jpeg)

**1** 2022年度の実績値を入力してください。

- 2025年度の新築(注文・建売)の目標値を「合計(ZEH以外 も含む年間総建築数)」が100%になるように入力してください。 ※基本情報の住宅の種別区分で「新築(注文住宅)」又は 「新築(建売住宅)」を選択している場合のみ、入力可能です。 **2**
- 入力した実績値、目標値に基づいた計算結果を表示します。 計算結果を確認する際にボタンをクリックしてください。 **3**
- ZEH基準の水準の省エネルギー性能を確保した住宅とは、強化外 皮基準への適合及び再生可能エネルギーを除いた一次エネルギー消 費量を現行の省エネルギー基準値から20%削減した住宅を指しま す。 ※

ZEH Orientedと区分して入力してください。

# **4-7.既存改修における「実績報告」「2025年度ZEH普及目標」の入力・更新**

「既存改修」の種別区分における2022年度のZEH普及実績の入力と2025年度のZEH普及目標の更新をしてください。

![](_page_45_Picture_110.jpeg)

<既存改修の種別区分における2022年度実績>

• **申請する事業者が年間に受注する既存改修の住宅総数を100%と します。基本情報で選択した「住宅の種別区分」についての実績値 が入力可能です。**

**<既存改修の種別区分における2025年度目標>**

- **「既存改修」の2025年度目標は、「ZEH基準の水準の省エネ ルギー性能を確保した住宅」と「その他の一般住宅」のみ入力可能 です。**
- **『ZEH』、Nearly ZEH、ZEH Oriented、ZEH基準の 水準の省エネルギー性能を確保した住宅及びその他の一般住宅の目 標値の合計が100%となるようにしてください。**
	- **※「ZEH基準の水準の省エネルギー性能を確保した住宅」とは、 強化外皮基準への適合及び再生可能エネルギーを除いた一次エネ ルギー消費量を現行の省エネルギー基準値から20%削減した住 宅を指します。**
- **なお、青点線囲み箇所は入力した値に応じた計算結果が 表示されます。計算結果を確認する場合は「普及率計算」ボタンを クリックしてください。**
- **※ 「B登録」のみ登録しているZEHビルダー/プランナーは、 北海道の実績数は含めずに入力してください。**

#### **ZEHビルダー/プランナー実績報告**

![](_page_46_Figure_2.jpeg)

#### **1** 2022年度の実績値を入力してください。

2025年度の既存戸建住宅の改修の目標値を「合計(ZEH以外 も含む年間総建築数)」が100%になるように入力してください。 ※基本情報の住宅の種別区分で「既存戸建住宅の改修」を選択して いる場合のみ、入力可能です。 **2**

ZEH基準の水準の省エネルギー性能を確保した住宅とは、強化外 皮基準への適合及び再生可能エネルギーを除いた一次エネルギー消 費量を現行の省エネルギー基準値から20%削減した住宅を指しま す。 ※

ZEH Orientedと区分して入力してください。

# **4-8.「ZEH+の実績」の入力**

2022年度の建築実績のうち、ZEH+、Nearly ZEH+の受託数を入力してください。

ZEH+とは、戸建住宅におけるZEHの定義における『ZEH』の要件に加え、以下の要件を満たすもののことを言います。 Nearly ZEH+とは、戸建住宅におけるZEHの定義におけるNearly ZEHの要件に加え、以下の要件を満たすもののことを言います。

① 更なる省エネルギーの実現

設計一次エネルギー消費量は、再生可能エネルギーを除き、基準一次エネルギー消費量から25%以上削減されている

② 以下のうち2つ以上を導入

- 1) 外皮性能の更なる強化
- 2) 高度エネルギーマネジメント
- 3)電気自動車(プラグインハイブリッド車を含む)を活用した自家消費の拡大措置のための充電設備

![](_page_47_Picture_101.jpeg)

![](_page_47_Picture_102.jpeg)

2022年度のNearly ZEH実績のうち、Nearly ZEH+の受託 数を入力してください。 ※ 受託数を把握できていない場合は「0」計上を認めます。 **2**

# **4-9.「2022年度のZEH普及に向けた対策等」の入力**

「ZEHの周知・普及に向けた具体策」、「自社目標に対するZEH普及実績の総括」等の入力を行ってください。

![](_page_48_Figure_4.jpeg)

- 
- **2** 「自社目標に対するZEH普及実績の総括」を入力してください。

# **4-10.「2022年度のZEH普及活動の総括等」の入力(1)**

2022年度におけるZEH普及実績が自社目標を達成したかどうかについて入力を行ってください。

![](_page_49_Picture_58.jpeg)

- 2022年度におけるZEH普及実績が自社目標を達成した場合は 「達成した」、達成しなかった場合は「達成しなかった」を選択し てください。 **1**
- 1にて「達成した」を選択した場合は「①達成要因」、「達成しな かった」を選択した場合は「②未達成要因」から当てはまるチェッ クボックス項目を選択してください。(複数選択可) **2**

#### **ZEHビルダー/プランナー実績報告**

した内容にエラーが無いか確認することができます。

# **4-11.「2022年度のZEH普及活動の総括等」の入力(2)**

「2022年度のZEH普及活動の総括」、「2022年度普及目標達成の場合は、その理由」等の入力を行ってください。

![](_page_50_Picture_100.jpeg)

# **4-12.「確認」後の編集、「都道府県別の実績」の入力**

「確認」・「保存」をクリックすると、入力した内容の確認をすることができます。入力した内容に問題がなければ、「都道府県別実績一覧」をク リックして都道府県別実績一覧の入力画面に移動してください。

![](_page_51_Figure_4.jpeg)

![](_page_51_Picture_118.jpeg)

![](_page_51_Picture_6.jpeg)

- 
- ※ 「戻る」をクリックすると入力画面に戻り、編集、修正が行えます。

#### **ZEHビルダー/プランナー実績報告**

# **4-13.「ZEHビルダー/プランナー 都道府県別実績一覧」の入力(1)**

「実績状況(都道府県別)」をクリックすると、都道府県別実績一覧が表示されます。「編集」をクリックして、都道府県別実績一覧の入力をして ください。

![](_page_52_Picture_61.jpeg)

![](_page_52_Picture_5.jpeg)

**<sup>1</sup> ※** 「戻る」をクリックすると確認画面に戻ります。 ※ 仮登録はされませんので、ご注意ください。 ※

# **4-14.「ZEHビルダー/プランナー 都道府県別実績一覧」の入力(2)**

「ZEHビルダー/プランナー実績状況(都道府県別)」の実績入力を行ってください。

**2022年度に受託したZEH(『ZEH』、Nearly ZEH、ZEH Oriented)の定義を満たした住宅、ZEH基準の水準の省エネル ギー性能を確保した住宅及びその他の一般住宅の件数を都道府県別に入力します。 青点線囲み箇所は入力した件数に応じた計算結果が表示されます。計算結果を確認する場合は「計算」ボタンをクリックしてください。**

![](_page_53_Picture_5.jpeg)

# **4-15.「確認」後の編集、実績報告入力完了**

「確認」をクリックすると、これまで入力した内容の確認をすることができます。入力した内容に問題がなければ、「実績報告\_入力完了」をクリ ックして登録情報を確定させてください。

#### **「実績報告\_入力完了」をクリックして実績報告情報を確定すると、編集を行うことができないので、ご注意ください。 入力完了後の変更は受け付けません。**

![](_page_54_Picture_133.jpeg)

![](_page_54_Figure_6.jpeg)

- 「保存」をクリックすると都道府県別実績一覧の仮登録が完了しま す。 **1**
- 登録した内容に問題がなければ、「戻る」をクリックし、実績報告 入力画面に戻ってください。 **2**
- 仮登録後、ZEHビルダー/プランナー情報、実績報告の内容を確 認し、修正箇所がある場合は、「実績報告編集」をクリックするこ とで編集、修正が行えます。 **3**
- 「ファイル添付」をクリックするとファイルの添付が行えます。 ※ 添付方法の詳細は次ページを確認してください。 **4**

![](_page_54_Picture_11.jpeg)

#### **ZEHビルダー/プランナー実績報告**

# **4-16.資料添付・提出**

本画面にて必要資料の添付・提出をすることができます。資料添付の完了後、「添付」をクリックし、提出してください。

![](_page_55_Picture_89.jpeg)

![](_page_55_Picture_5.jpeg)

- **1** 添付する資料の種類をプルダウンから選択してください。
- 「ファイルを選択」をクリックし、添付するファイルを選択してく ださい。 ※添付可能な資料はJPEG、PNG、PDF形式のみのため、 注意してください。 **2**
- 添付資料に関して補足事項等があれば「備考」へ記載してください。 (任意入力) **3**
- **4 資料添付の完了後、「添付」をクリックしてください。**
- **添付に対する確認画面が表示されるため、添付内容に問題がなけれ ば、「OK」を選択してください。 5**

#### **ZEHビルダー/プランナー実績報告**

# **4-17.「実績報告\_入力完了」クリック時にエラーが表示された場合**

「実績報告 入力完了」をクリックした際に、入力内容やアップロード資料に不備不足があるとエラーが表示されます。エラー内容に応じて「実績 報告編集」又は「ファイル添付」をクリックし、エラー内容を修正の上、再度「実績報告\_入力完了」をクリックして実績報告内容を確定させてく ださい。(エラー内容は必要に応じてページの印刷、又はメモ等に控えてください。)

![](_page_56_Figure_4.jpeg)

# **5. 実績報告入力が完了したら**

#### **5. 実績報告入力が完了したら**

## **5-1.実績報告受付の確認**

画面上部に実績報告受付についての案内が表示されていることを確認してください。

![](_page_58_Figure_4.jpeg)

- **「実績報告を受付しました。」と表示されていることを確認してく ださい。**
- 「実績状況(都道府県別)」をクリックすると入力した「都道府県 別実績一覧」が確認できます。 **2**

# **5-2.実績報告期間**

ZEHビルダー/プランナーは以下の期間内にZEHビルダー/プランナー実績報告を提出してください。

**2023年4月10日(月)~2023年6月30日(金)17時必着**

![](_page_59_Picture_0.jpeg)